一. DATA SERVER 设定画面操作:

流程图:

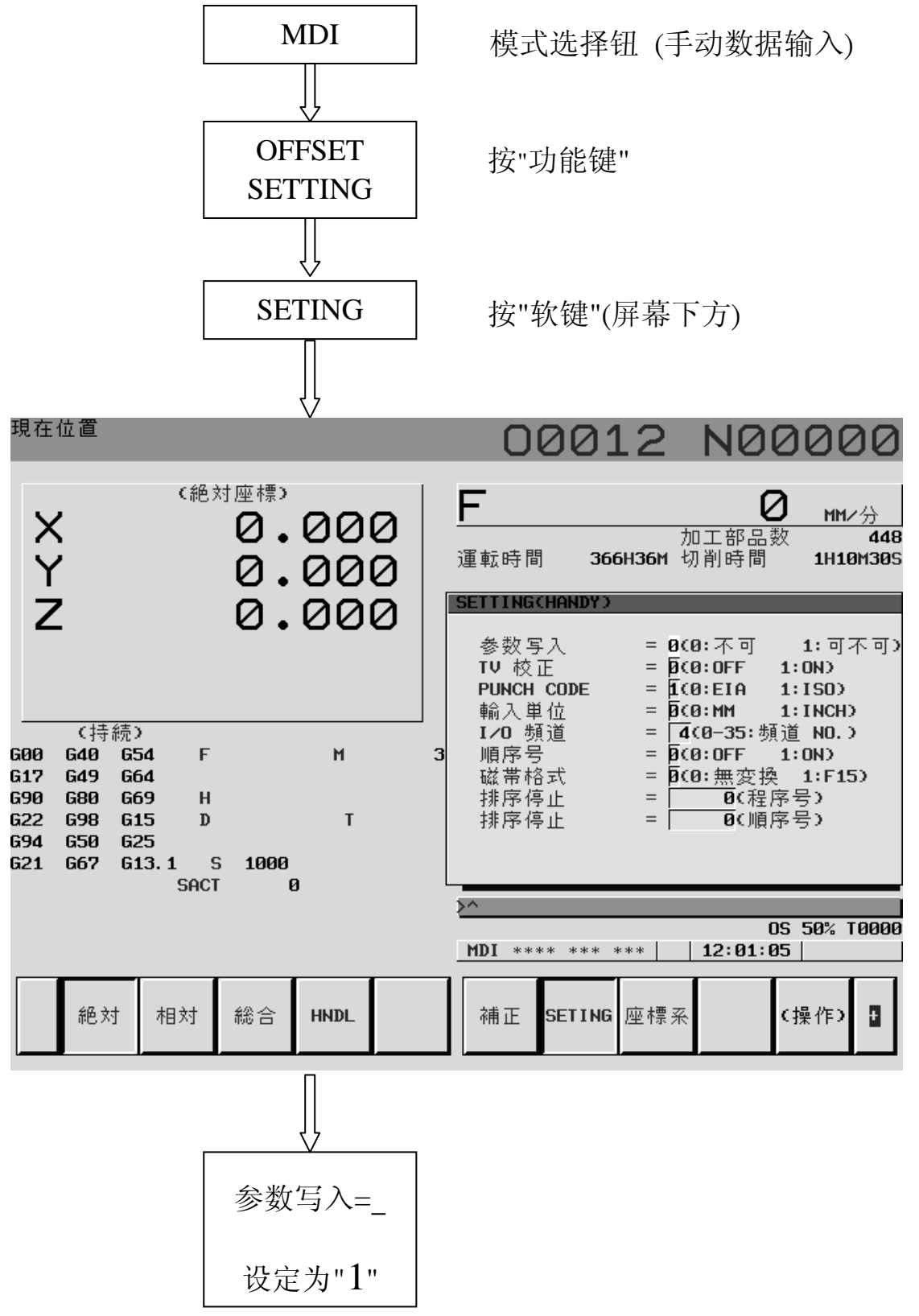

FANUC Series 18i DATA SERVER 操作手册

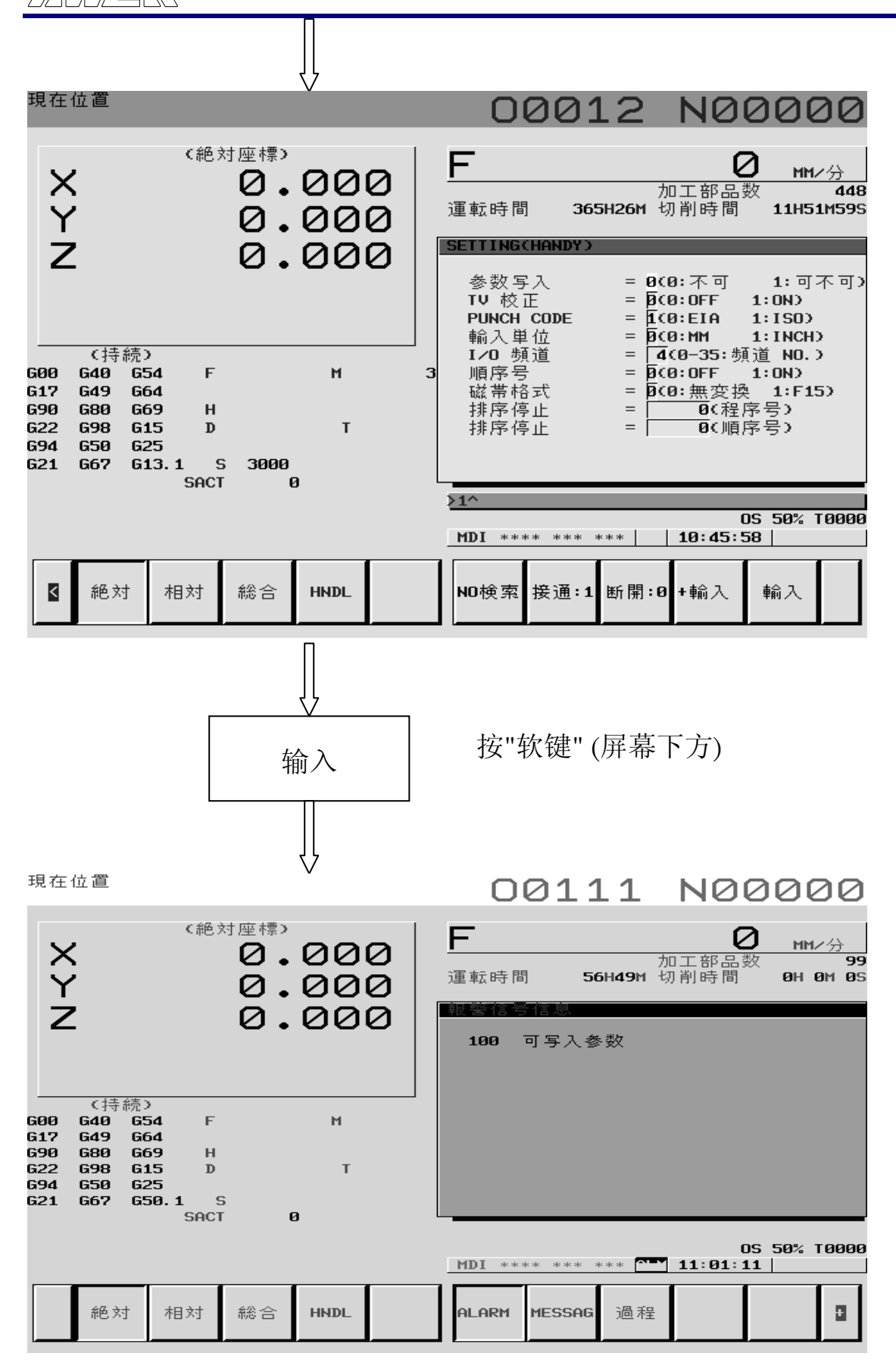

五.程序传输(CNC 与 PC 联机)操作说明:

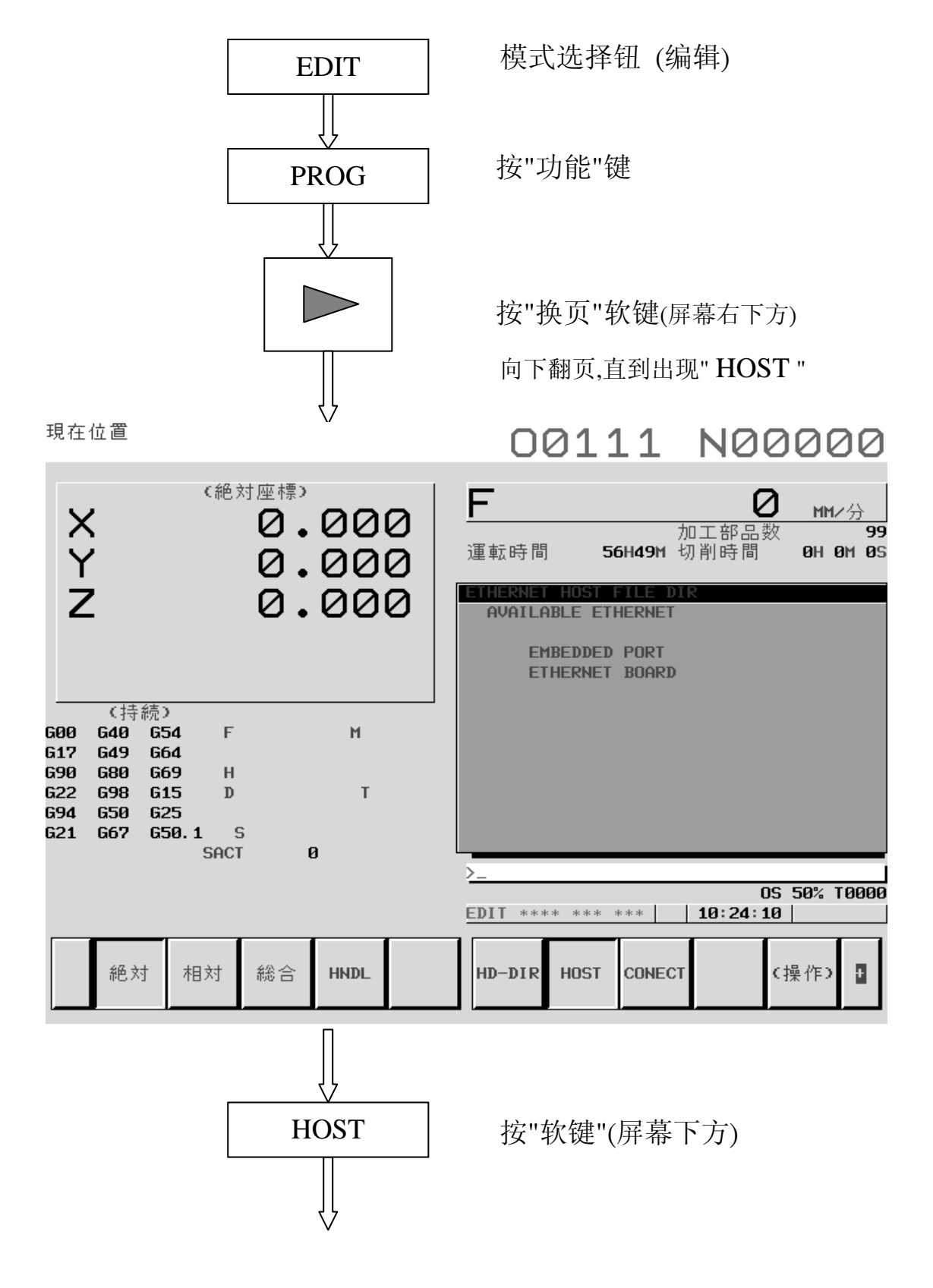

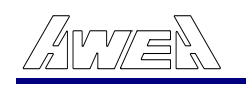

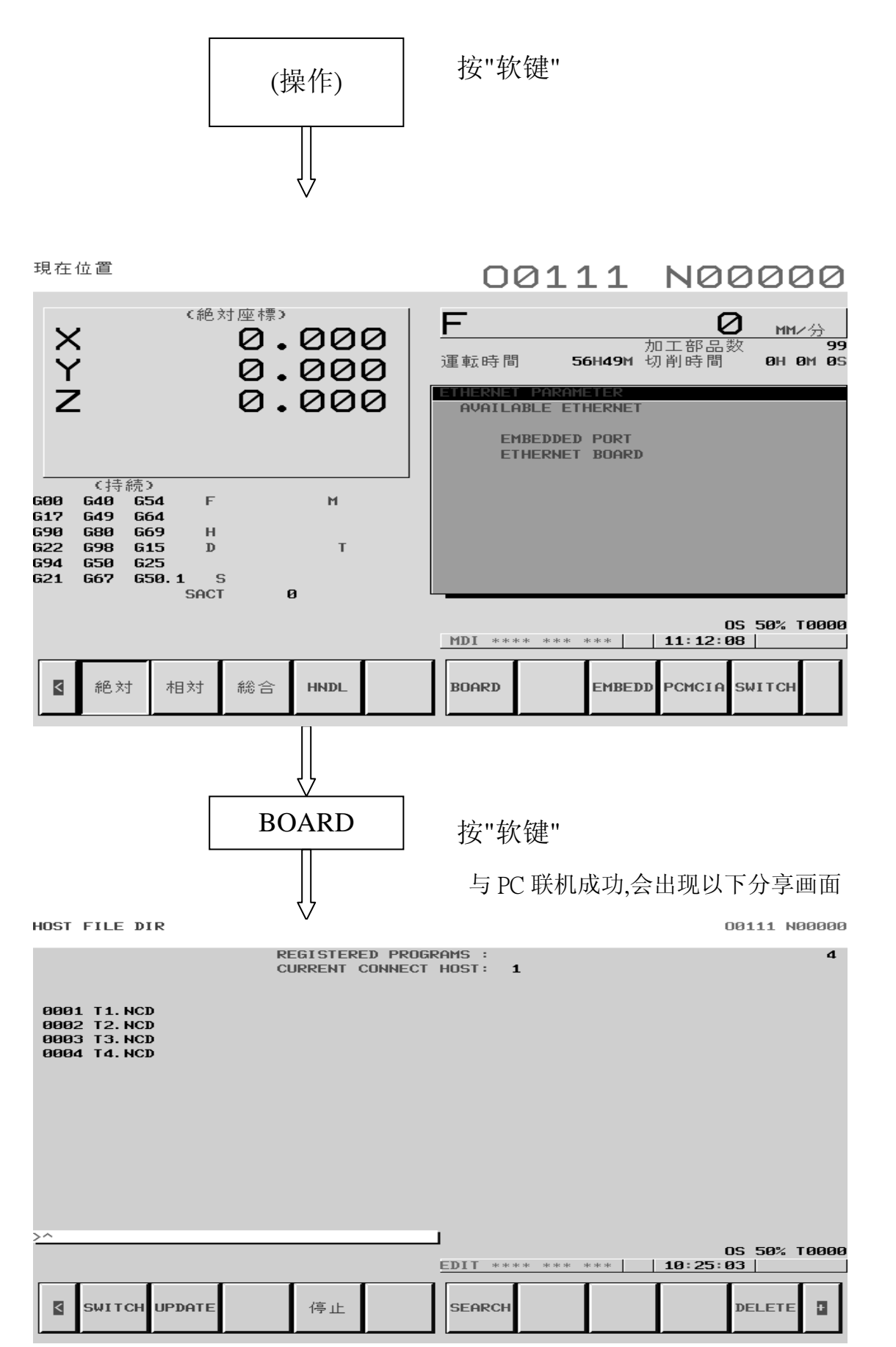

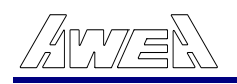

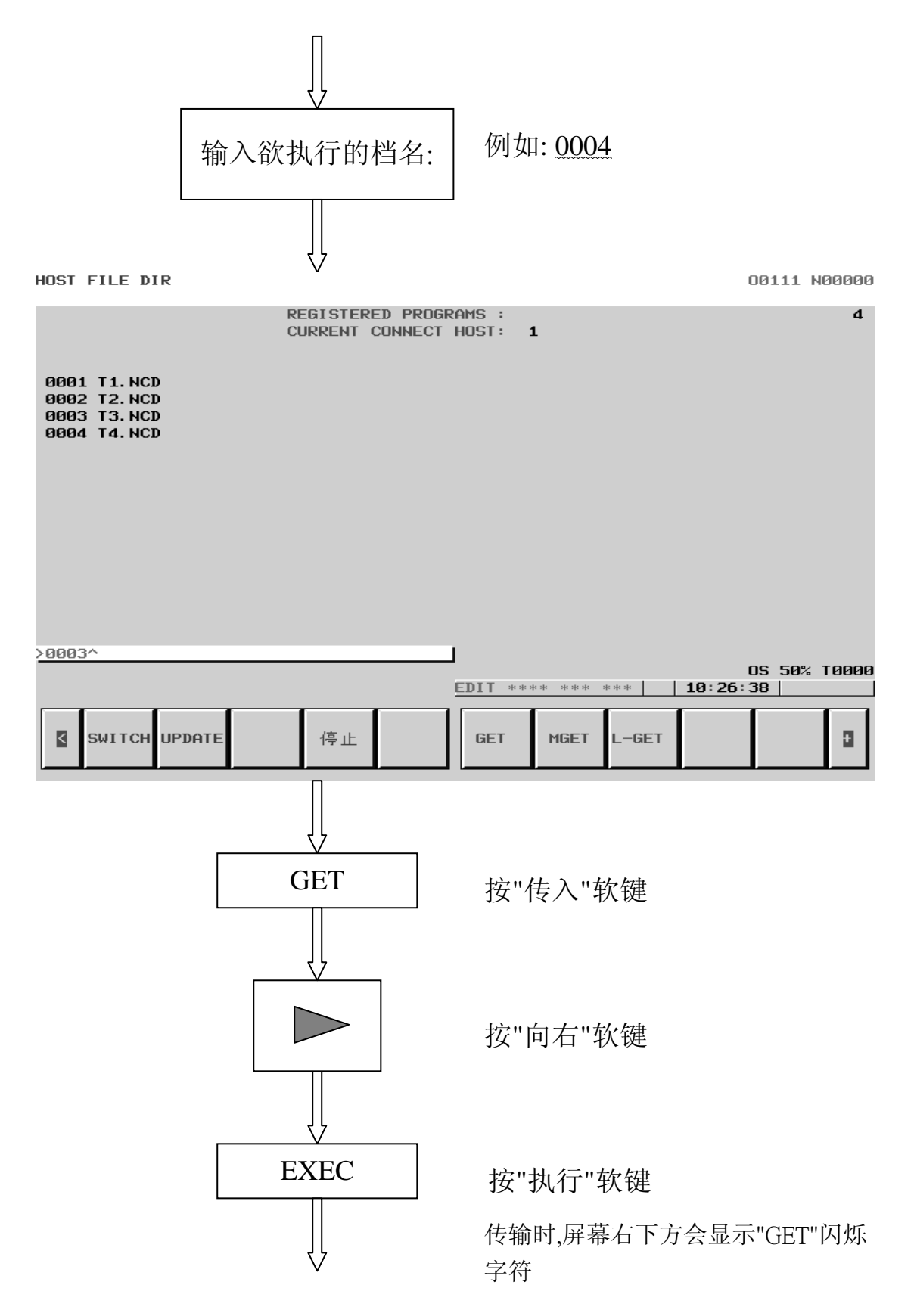

HOST FILE DIR 00111 N00000 REGISTERED PROGRAMS :  $\overline{\mathbf{4}}$ CURRENT CONNECT HOST: 1 0001 T1. NCD 0002 T2.NCD 0003 T3. NCD 0004 T4. NCD >0004^ OS 50% T0000 EDIT \*\*\*\* \*\*\* \*\*\* | | 11:33:21 | 停止 停止 K SWITCH UPDATE LOCK CAN **EXEC** H HOST FILE DIR 00111 N00000 REGISTERED PROGRAMS :  $\overline{\mathbf{d}}$ CURRENT CONNECT HOST:  $\mathbf{1}$ 0001 T1.NCD<br>0002 T2.NCD<br>0003 T3.NCD 0004 T4. NCD **COMPLETE** OS 50% T0000 EDIT \*\*\*\* |  $11:33:59$  | \*\*\*  $\ast\ast\ast$ SWITCH UPDATE **SEARCH** DELETE  $\overline{\mathbf{a}}$ K 停止

( 传输完成,会出现此画面 )

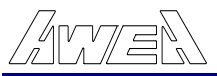

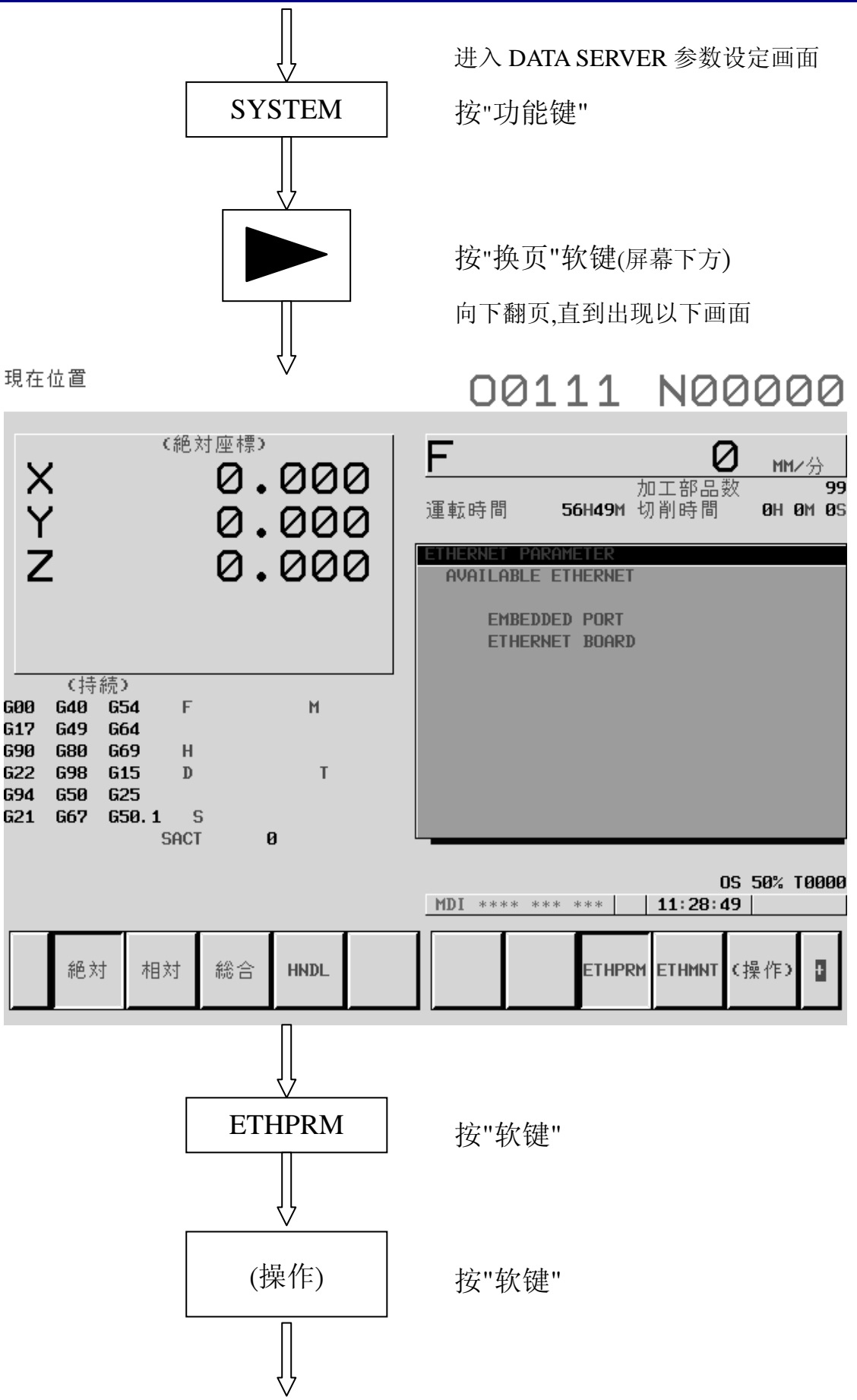

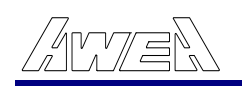

| <b>BOARD</b><br>現在位置                                                                                                    | 按"软键"<br>00111 N00000                                                                                                    |
|----------------------------------------------------------------------------------------------------|----------------------------------------------------------------------------------------------------|
| (絶対座標)<br>N < X<br>0.000<br>0.000<br>0.000                                                                                                    | F<br>MM/分<br>加工部品数<br>99<br>56H49M 切削時間<br>運転時間<br><b>0H 0M 0S</b><br>THERNET PARAMETER<br>AVAILABLE ETHERNET<br><b>EMBEDDED PORT</b><br>ETHERNET BOARD                                                                                    |
| (持続)<br>M<br>G00<br><b>G40</b><br>654<br>F<br><b>G49</b><br>G64<br>G17<br>G90<br><b>G69</b><br><b>G80</b><br>н<br>G22<br><b>G98</b><br><b>G15</b><br>D<br>T<br>G94<br><b>G50</b><br><b>G25</b><br>G21<br>G67<br>G50.1<br>s<br>ø<br><b>SACT</b> |                                                                                                    |
| 総合<br>絶対<br>相対<br><b>HNDL</b><br>∣<∣<br>現在位置                                                                                                    | OS 50% T0000<br>11:12:08<br>MDI<br>$\ast\ast\ast\ast$<br>$\ast$ $\ast$<br>***<br>EMBEDD PCMCIA SWITCH<br><b>BOARD</b><br>会出现以下画面<br>00111 N00000                                                                                           |
| (絶対座標)<br>X<br>Y<br>0.000<br>000<br>$\ddot{\phantom{a}}$<br>Z<br>0.000                                                                                                    | F<br>MM/分<br>加工部品数<br>99<br>運転時間<br>56H49M 切削時間<br><b>0H 0M 0S</b><br>ETHERNET PARAMETER<br>PAGE: 1/ 7<br>MAC ADDRESS<br>080019039D4E<br>NUMBER OF SCREENS<br>21<br>MAXIMUM PATH<br>$\mathbf{1}$<br>$\overline{2}$<br><b>HDD EXISTENCE</b> |
| €持続♪<br>M<br>G00<br>G40<br>G54<br>F<br>G49<br>G64<br>G17<br>G90<br><b>G69</b><br>680<br>н<br><b>G98</b><br>D<br>T<br>G22<br>G15<br>694<br>G25<br><b>G50</b><br>G21<br>G67<br>G50.1<br>- S<br>ø<br><b>SACT</b>                                  | 192. 168. 0. 119<br>IP ADDRESS<br>255. 255. 255. 0<br>SUBNET MASK<br>192. 168. 0. 120<br>ROUTER IP ADDRESS<br>>192. 168. 0. 119^<br>05 50% T0000<br><b>MDI</b> **** *** ***<br>10:55:38                                                    |
| 絶対<br>総合<br><b>HNDL</b><br>相対<br>ю                                                                                                    | F<br><b>STRING</b><br><b>LOCK</b><br>輸入                                                                                                    |

\*DATA SERVER在网络上的IP地址与PC本身的IP地址,前三组数字设定须相同, 最后一组可不同

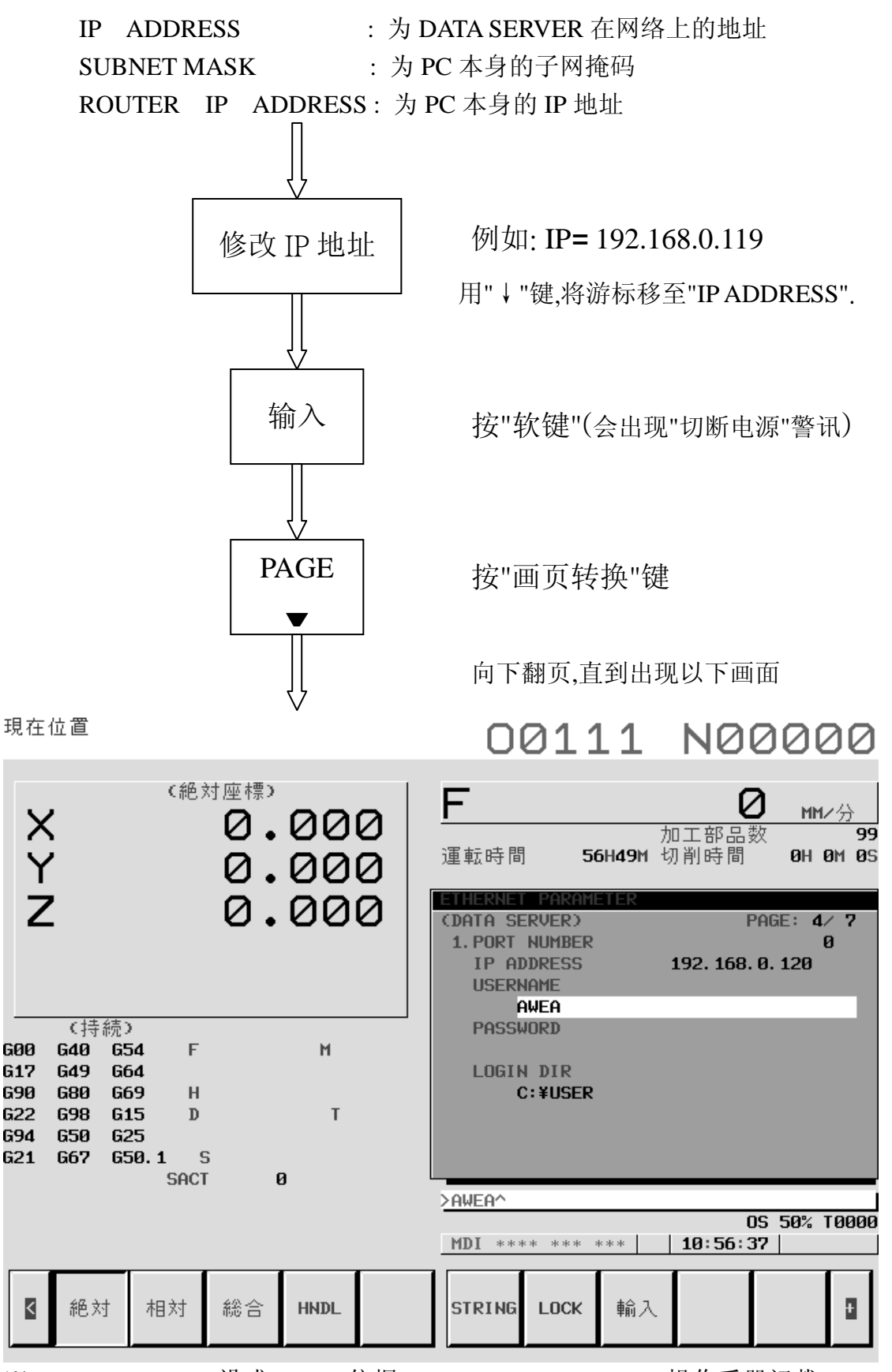

※ PORT NUMBER设成" 21 ". (依据 " FANUC Data Server " 操作手册记载)

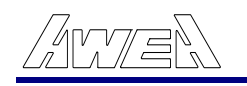

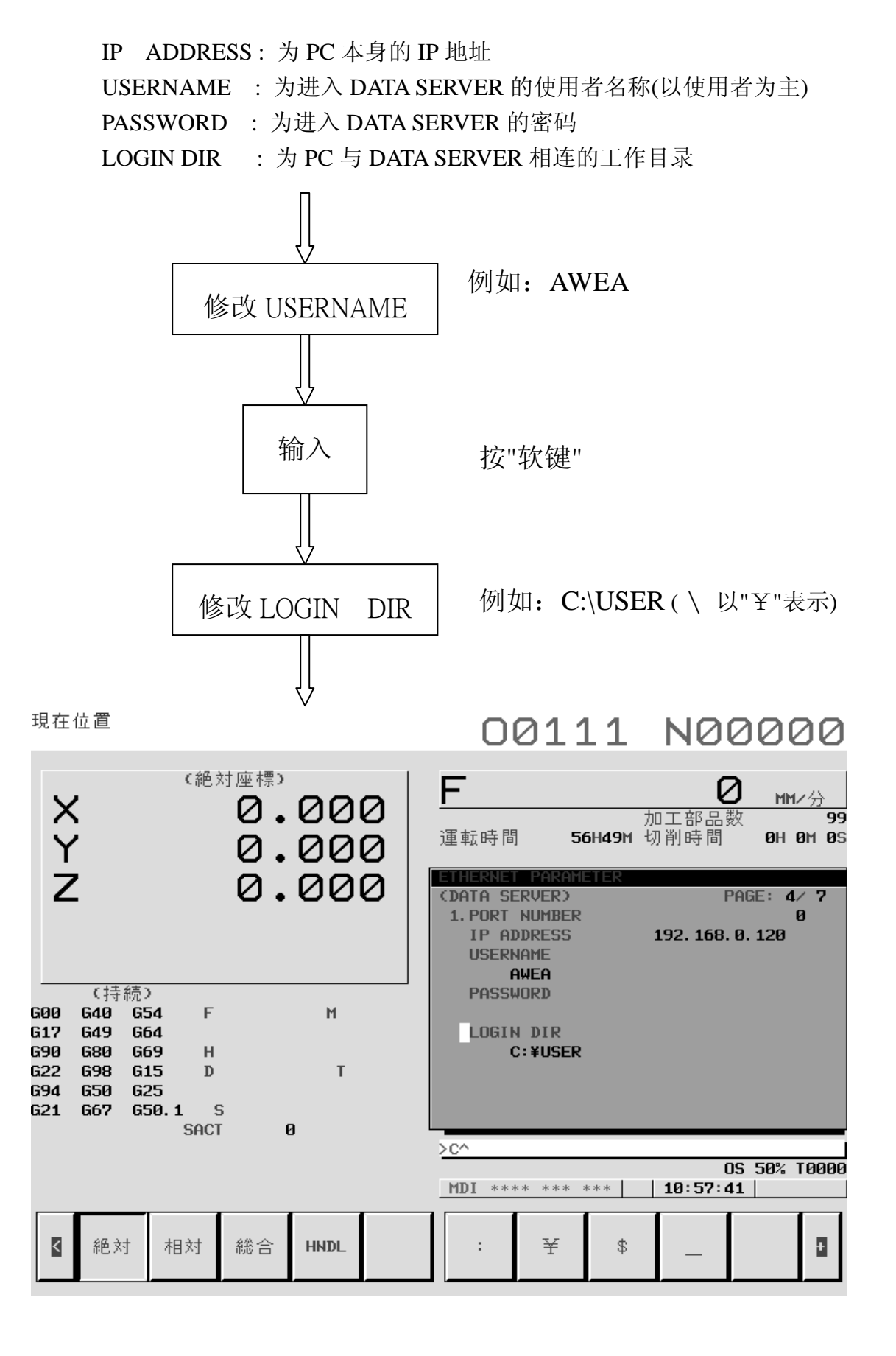

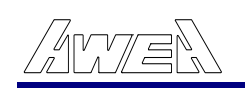

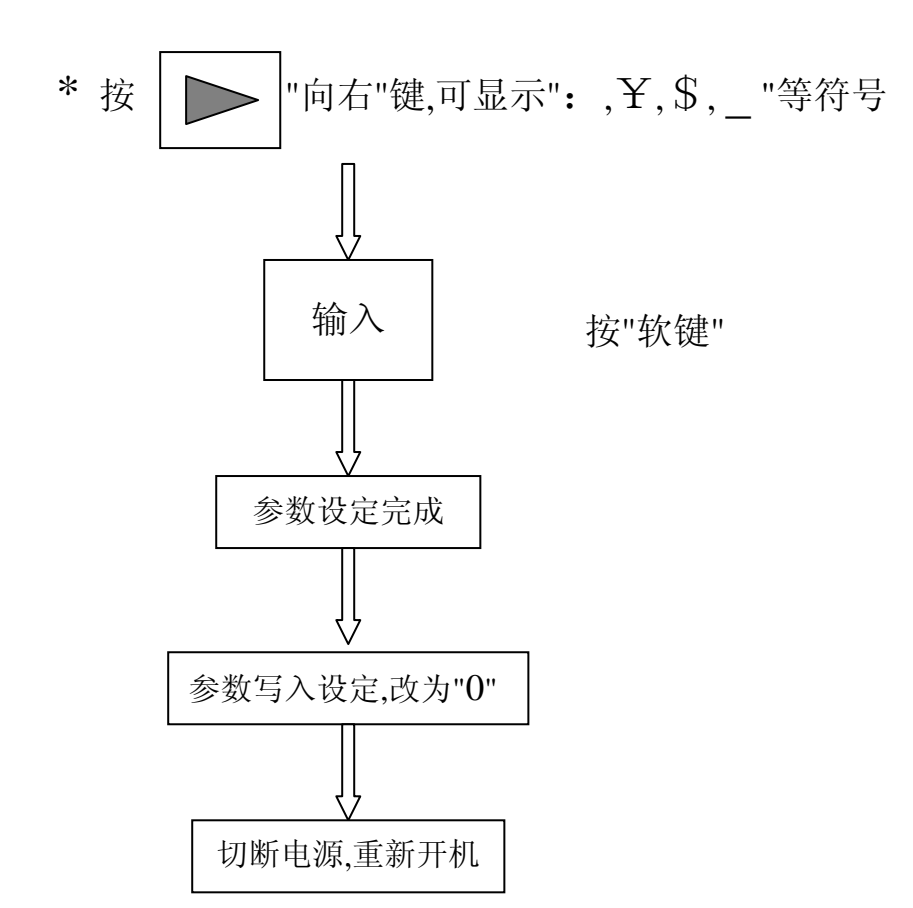

备 注 :

現在位置

## 00111 N00000

| 《絶対座標》<br><b>NYX</b><br>0.000<br>0.000<br>0.000                                                                                                    | MM/分<br>加工部品数<br>99<br>運転時間<br>56H49M 切削時間<br><b>0H 0M 0S</b><br>可写入参数<br>100<br>需切断電源<br>000      |
|----------------------------------------------------------------------------------------------------|----------------------------------------------------------------------------------------------------|
| (持続)<br>M<br><b>G40</b><br>F<br>GØØ<br><b>G54</b><br>G17<br>G49<br><b>G64</b><br>G90<br><b>G80</b><br><b>G69</b><br>H<br>G22<br><b>G98</b><br><b>G15</b><br>T<br>$\mathbf{D}$<br>G94<br><b>G50</b><br><b>G25</b><br>G21<br><b>G67</b><br>G50.1<br>S<br>$\boldsymbol{\mathsf{B}}$<br><b>SACT</b> |                                                                                                    |
| 総合<br>絶対<br>相対<br><b>HNDL</b>                                                                                                    | OS 50% T0000<br><b>DEM</b><br>11:02:44<br>MDI<br>**** *** ***<br>П<br>ALARM<br>過程<br><b>MESSAG</b> |

<sup>\*</sup>操作中,出现此画面,暂时不予理会.待所有步骤都设定完成,再将电源切断.

<sup>/</sup> ⁄irv*y =* 

二. IP 地址:( 此为" Windows XP 版 " 设定画面 )

(1) 按 "开始" → "控制台" → "网络联机"(快按两下) → 选取 " Internet Protocol (TCP/IP) " → 按"内容" → 按 "使用下列的 IP 地址(S): "

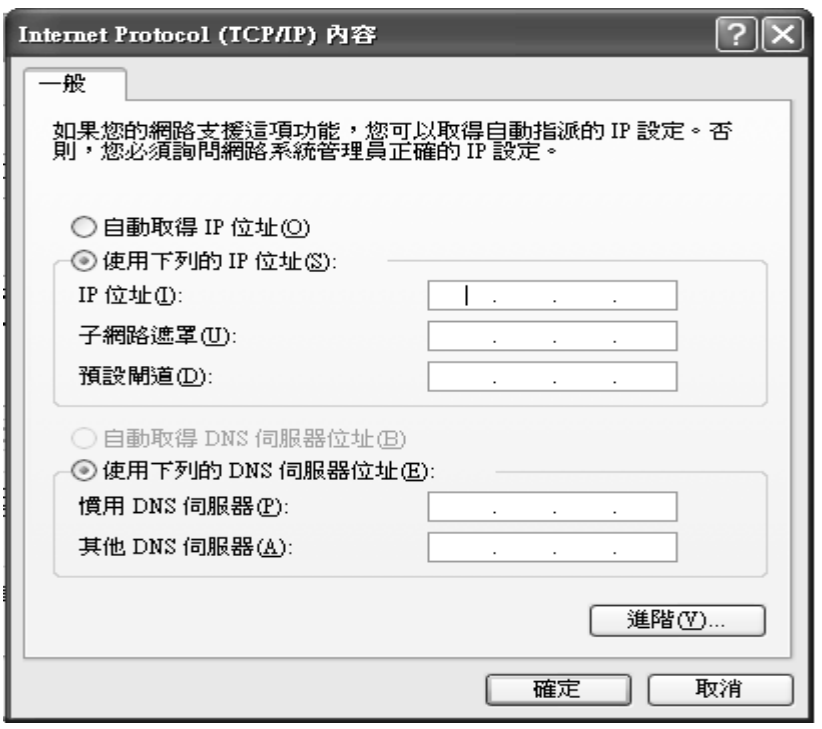

(2) 在" IP 地址(I):输入数字:192.168.0.120 "(依据客户网络 IP 地址数字 输入)与"子网掩码(U):输入数字: 255.255.255.0".

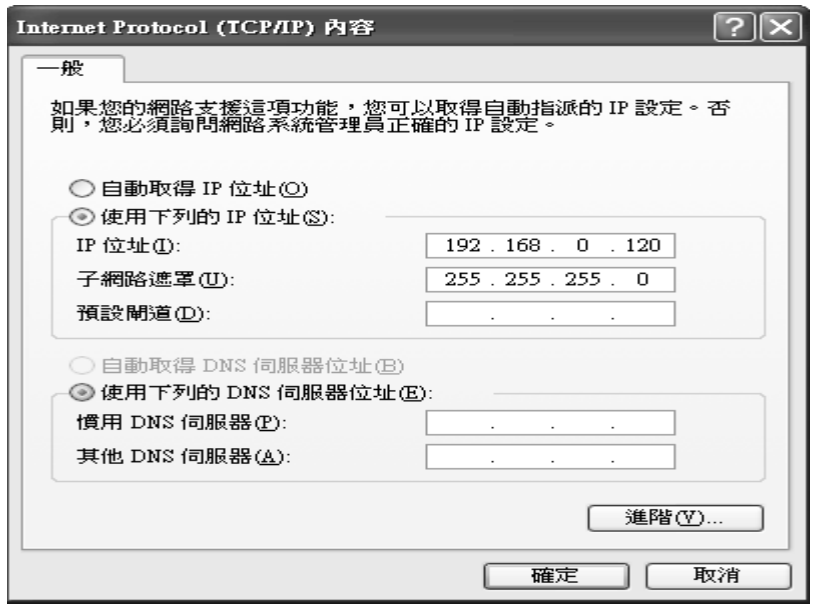

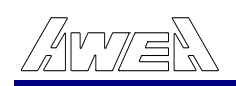

(3)按 "确定"(切换至以下画面) → 再按 "确定" → 关闭" 网络联机 " 画面.

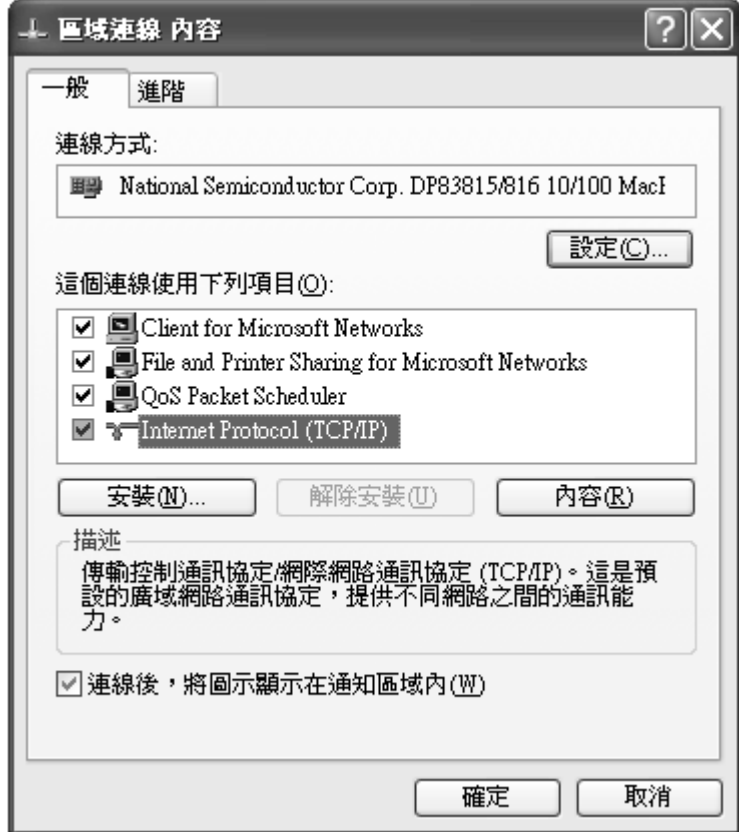

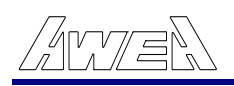

三.测试 NC 与 PC 之间网络是否接通:( 此为" Windows XP 版 "设定画面)

(1)按"开始" → "所有程序(P)" → "附属应用程序" → "命令提示字符" (相 当于" Windows 98 "的" MS-DOS 模式 ")→进入以下画面.

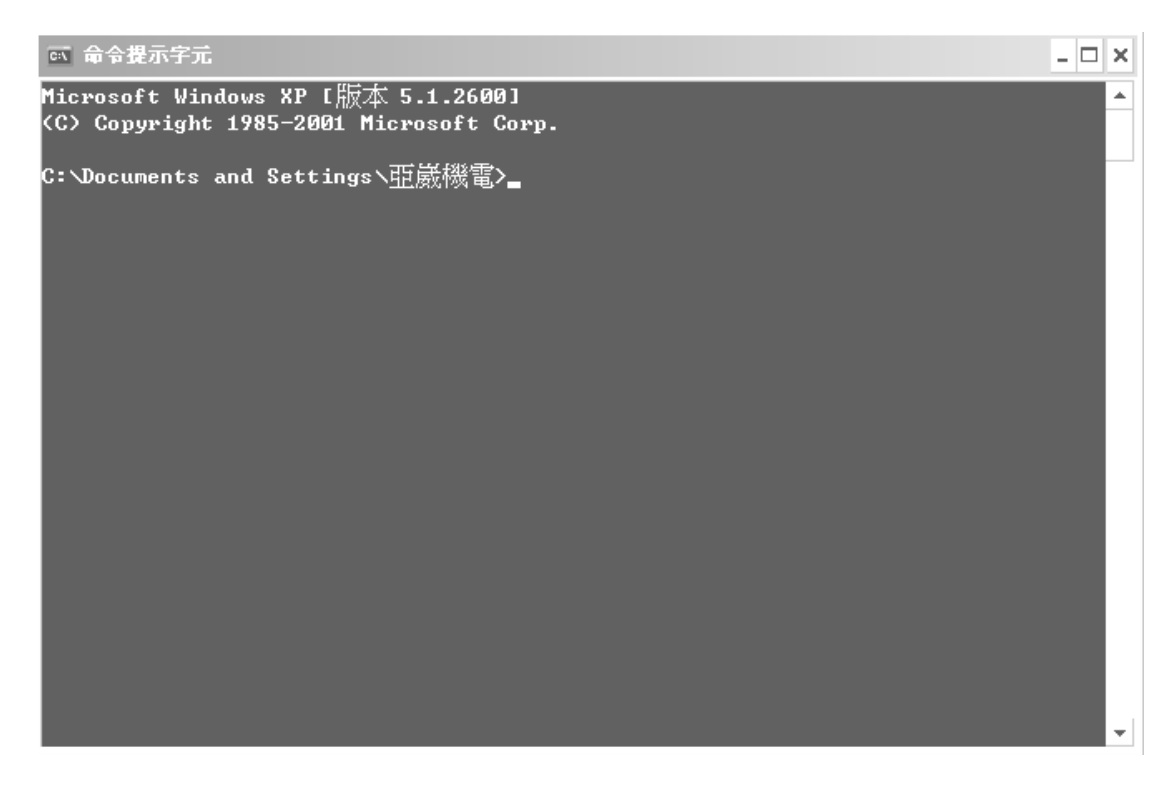

(2)输入 DOS 指令:" ping 192.168.0.120 ".(实际数字,须依照" DATA SERVER" 内" IP ADDRESS "的设定值而定)

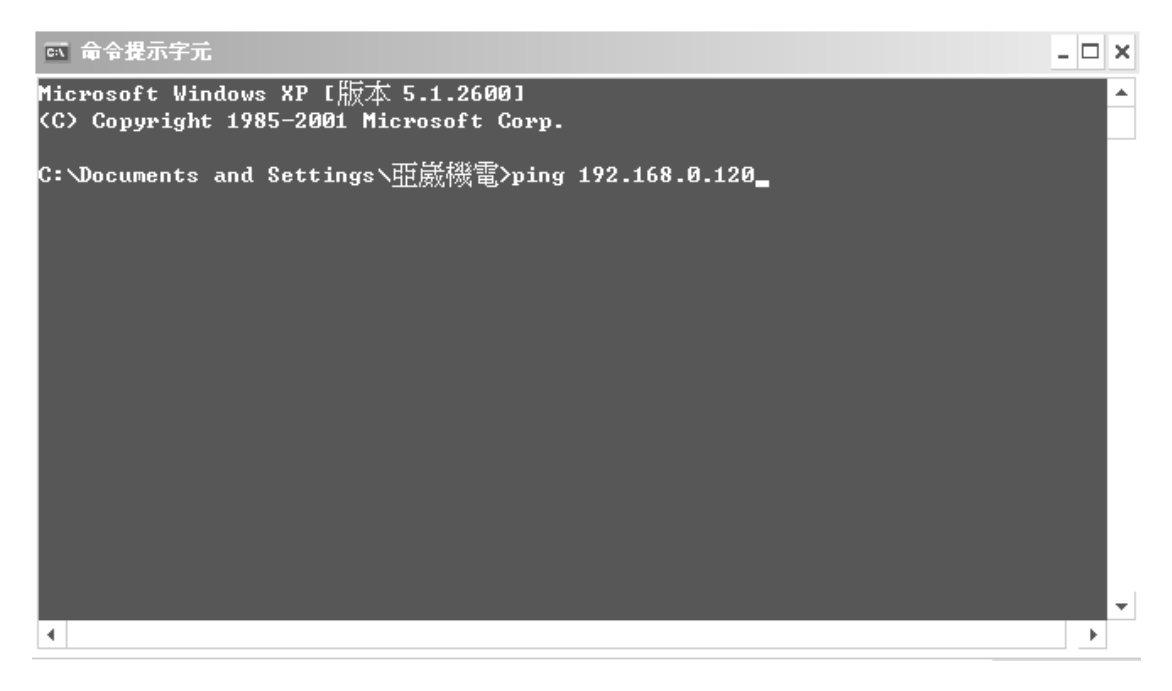

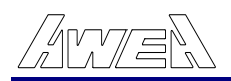

(3)按" Enter ",联机成功会出现此画面.

```
◎ 命令提示字元
                                                                                  \Box \Box \timesMicrosoft Windows XP [版本 5.1.2600]<br><C> Copyright 1985-2001 Microsoft Corp.
                                                                                       ▲
C:\Documents and Settings\亚崴機電>ping 192.168.0.120
Pinging 192.168.0.120 with 32 bytes of data:
Reply from 192.168.0.120: bytes=32 time<1ms TTL=128
Reply from 192.168.0.120: bytes=32 time<1ms TTL=128
Reply from 172.168.0.120: bytes=32 time<1ms TTL=128
Reply from 192.168.0.120: bytes=32 time<1ms TTL=128
Ping statistics for 192.168.0.120:
   Packets: Sent = 4, Received = 4, Lost = \theta (0% loss),
Approximate round trip times in milli-seconds:
    Minimum = 0ms, Maximum = 0ms, Average = 0ms
C:\Documents and Settings\亚崴機電>_
```
(4)关闭此画面.

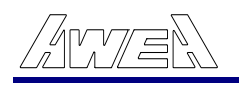

.W\_FTPD 软件安装及使用说明: 四

- (1) 进入"WINDOWS"系统,点选" Windows 档案总管".
- (2) 新建一名称为" X:\ DATA SERVER "的数据夹(或自订名称). (X:硬盘位 置 )
- (3) 将"W\_FTPD "复制到新建的数据夹 (X:\ DATA SERVER)内.
- 4) 将数据夹内的" W\_FTPD "传送到桌面当作快捷方式. (
- (5) 用鼠标点选"快捷方式 W\_FTPD"按两下,再点选" Security ".

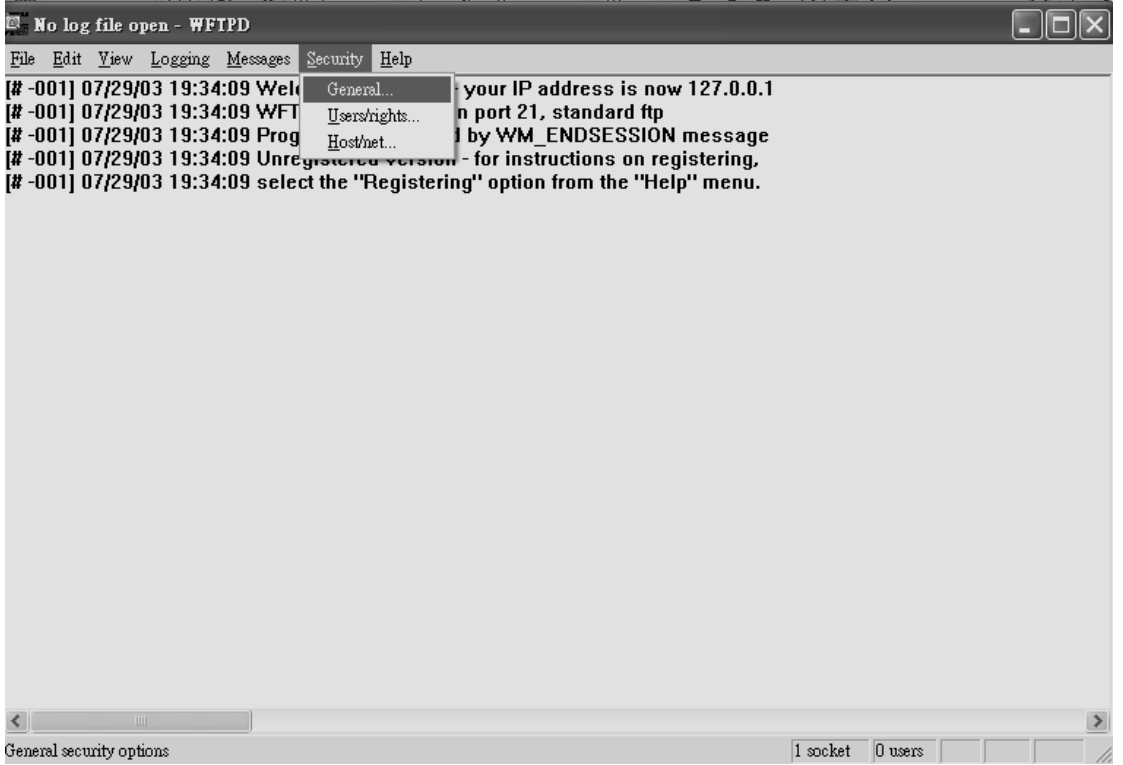

6) 点选"General…"进入下页画面,将"Allow Anonymous"选项打勾及"Maximum ( Number of Users"设定值更改为" 3 "或是以上的数字,不可为" 0 ",修改完成 请按" OK ".

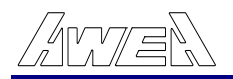

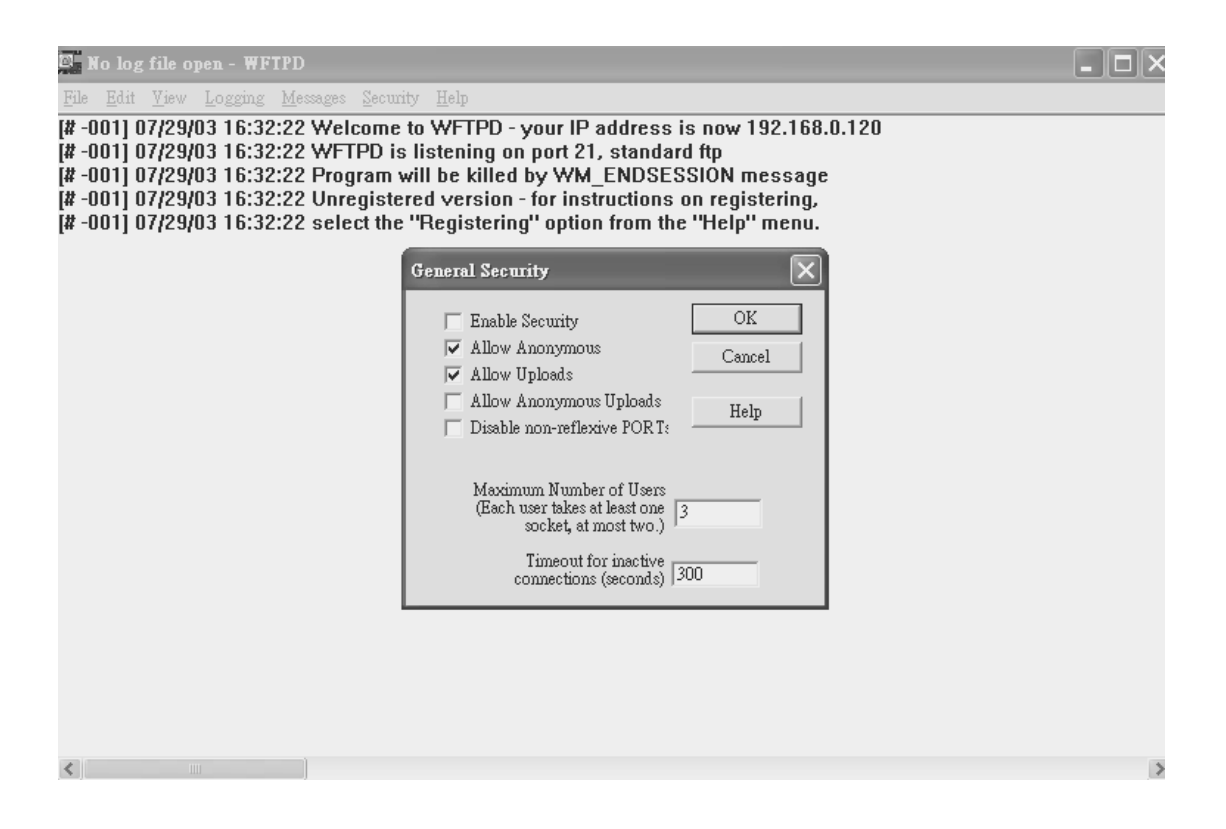

(7)画面会自动切换回上一画面,点选" Security ",再点选" User/Rights… ".

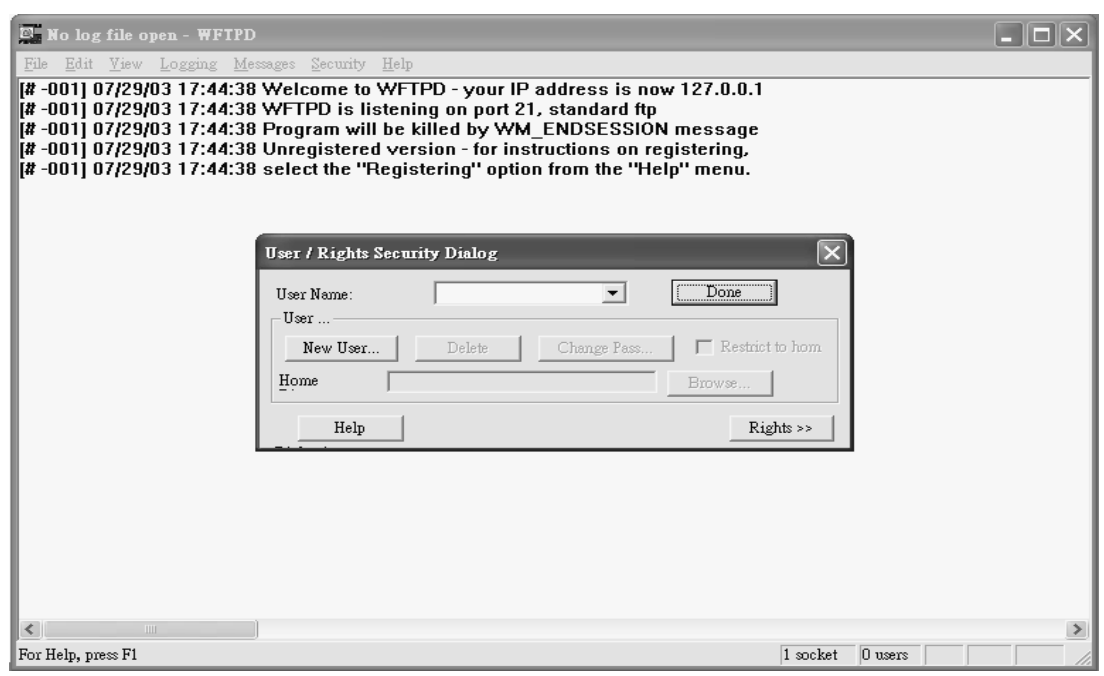

(8) 点选" New User "建立一个新的使用者名称( 须与 NC 内 DATA SERVER 的 使用者名称相同 ).

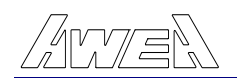

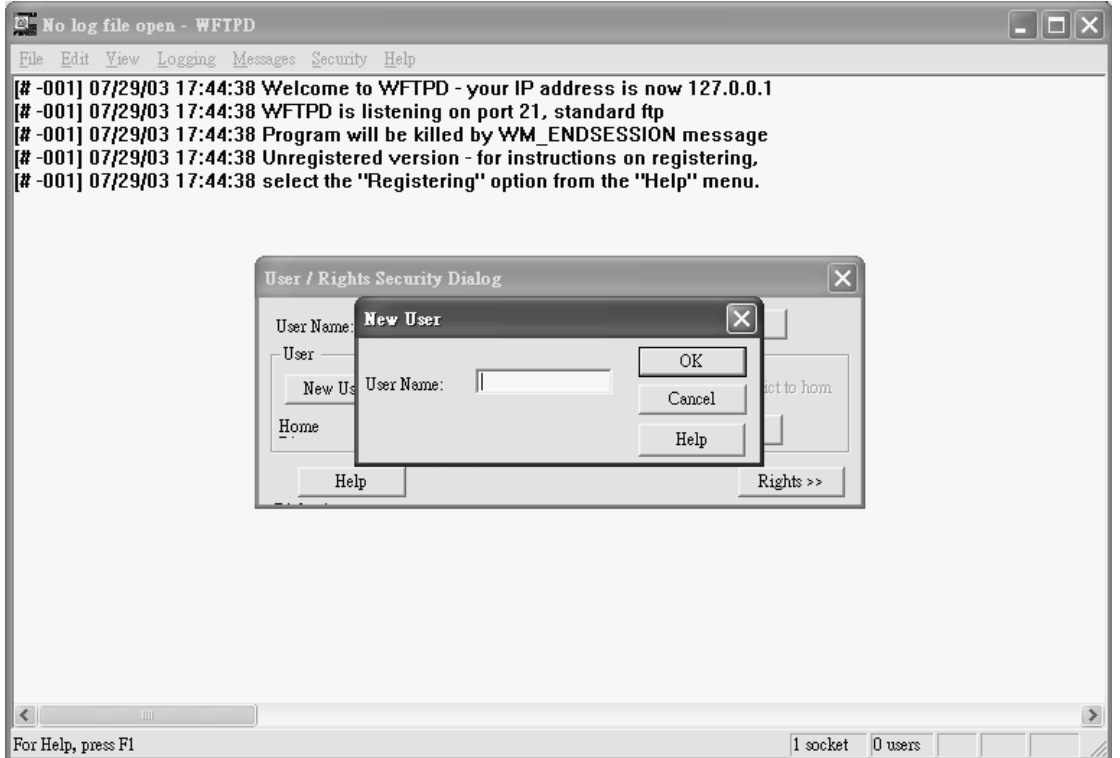

## (9) 于" New User "空格内输入使用者名称,例如:awea

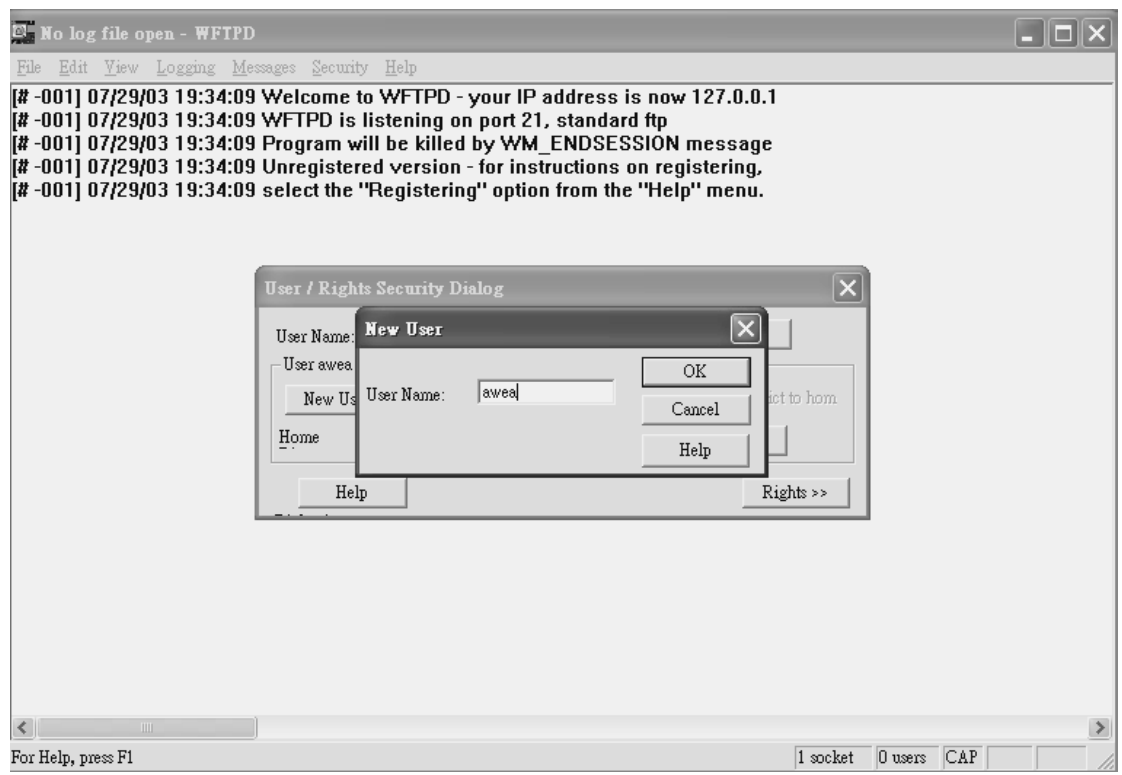

## (10)按" OK ",切换至如下图所示画面.可以不输入" Password "直接按" Cancel "

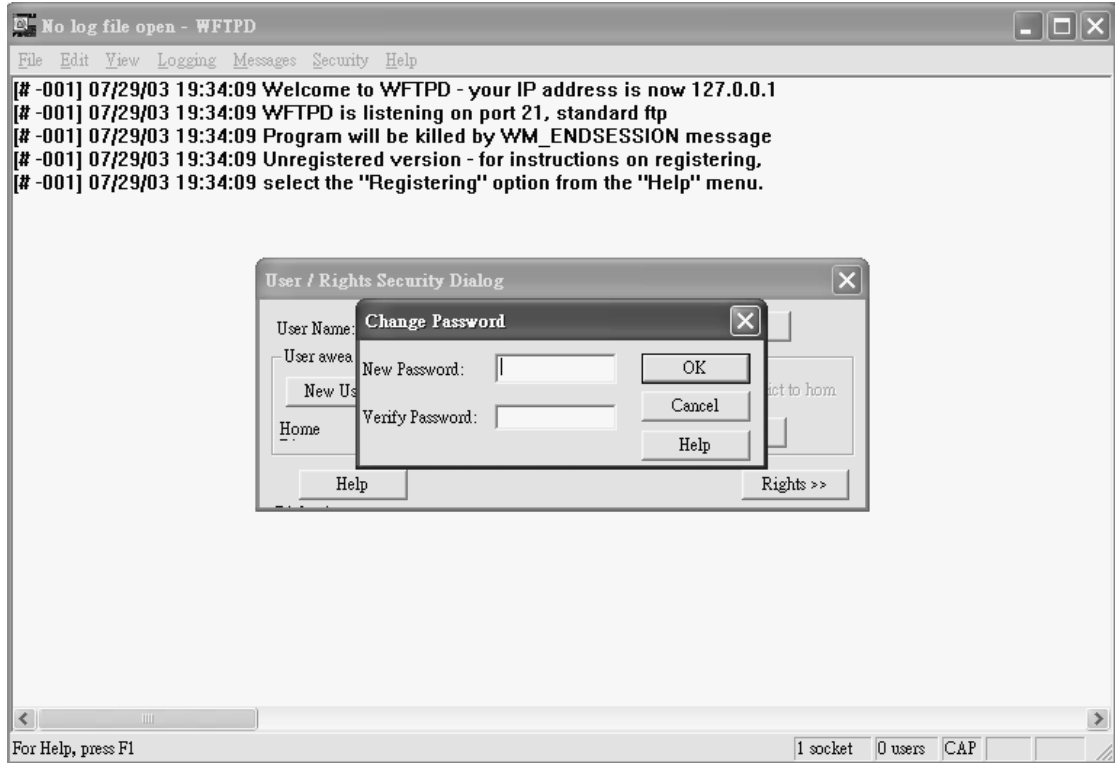

## (11)按" Cancel ",会出现以下的画面.

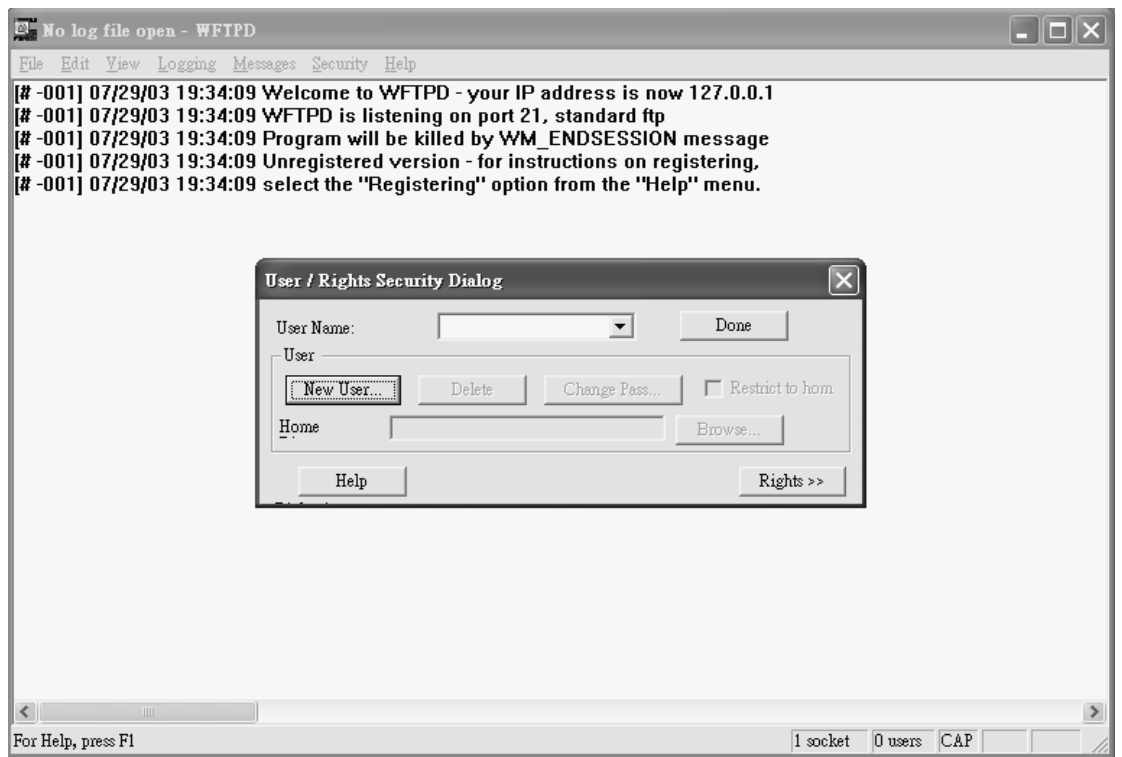

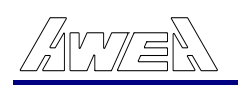

## (12)于" User Name "字段,按下" ▼ "选取"awea ".

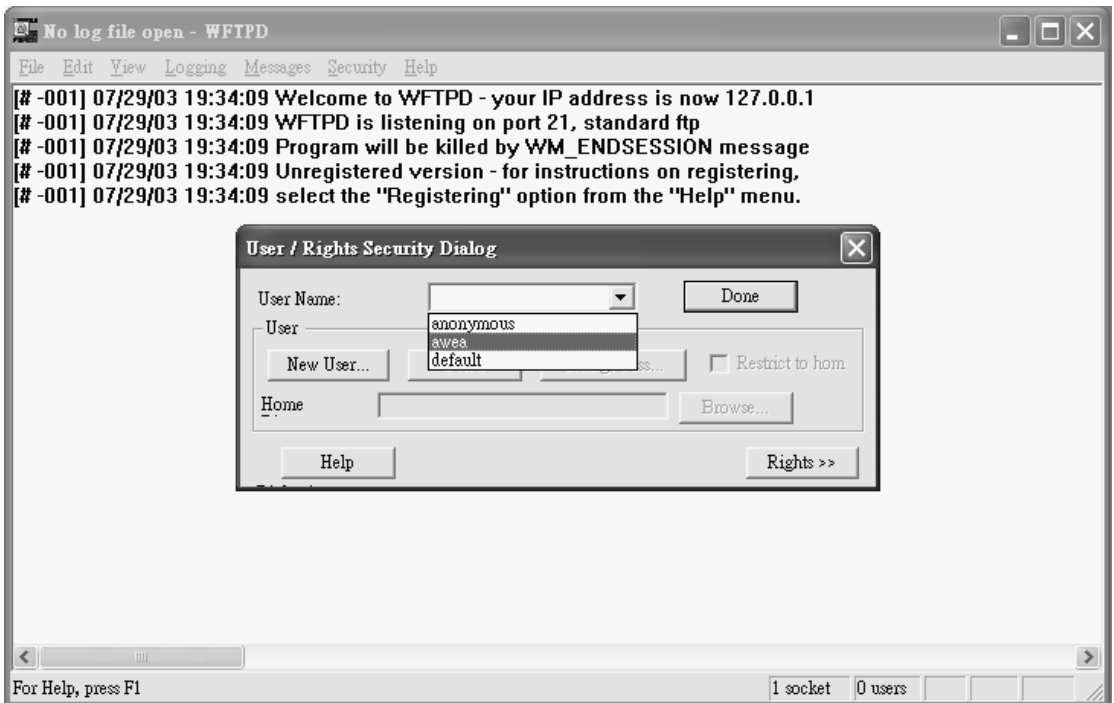

(13) 用鼠标点选" Home "字段,建立一个与 NC 内 DATA SERVER 相同的目录. 例如:" c:\user\ ",设定完成后按" Done ".

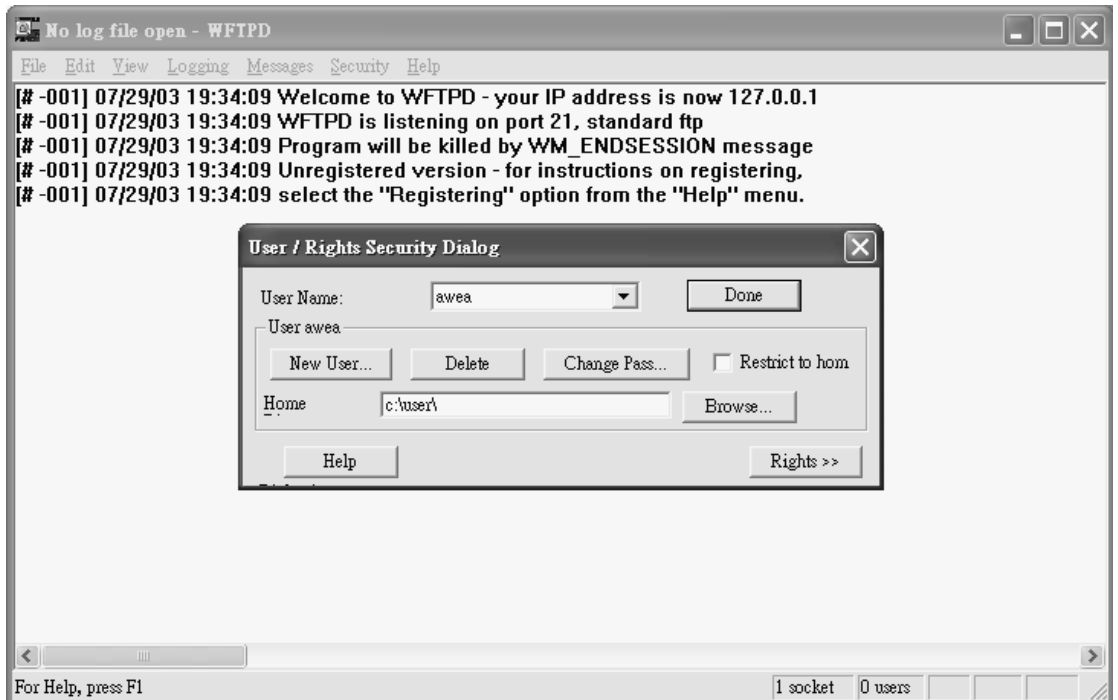

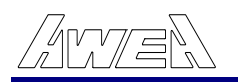

## (14) 按" Done ",切换成以下画面.

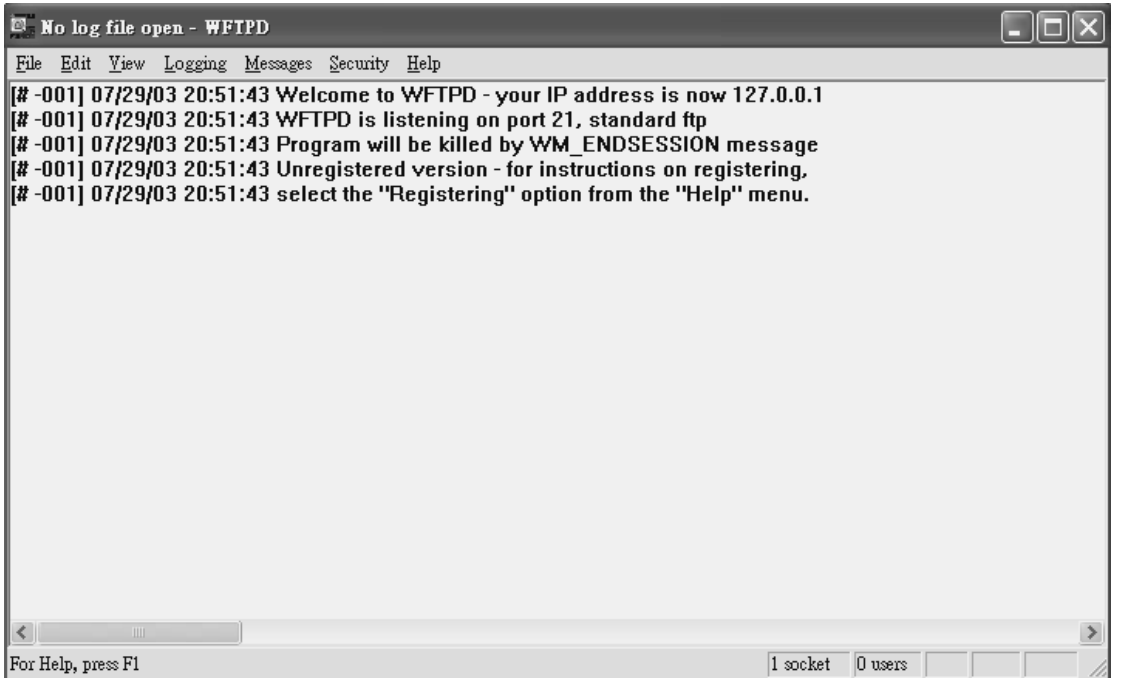

(15) 按" Logging ",再点选"Log Options..."

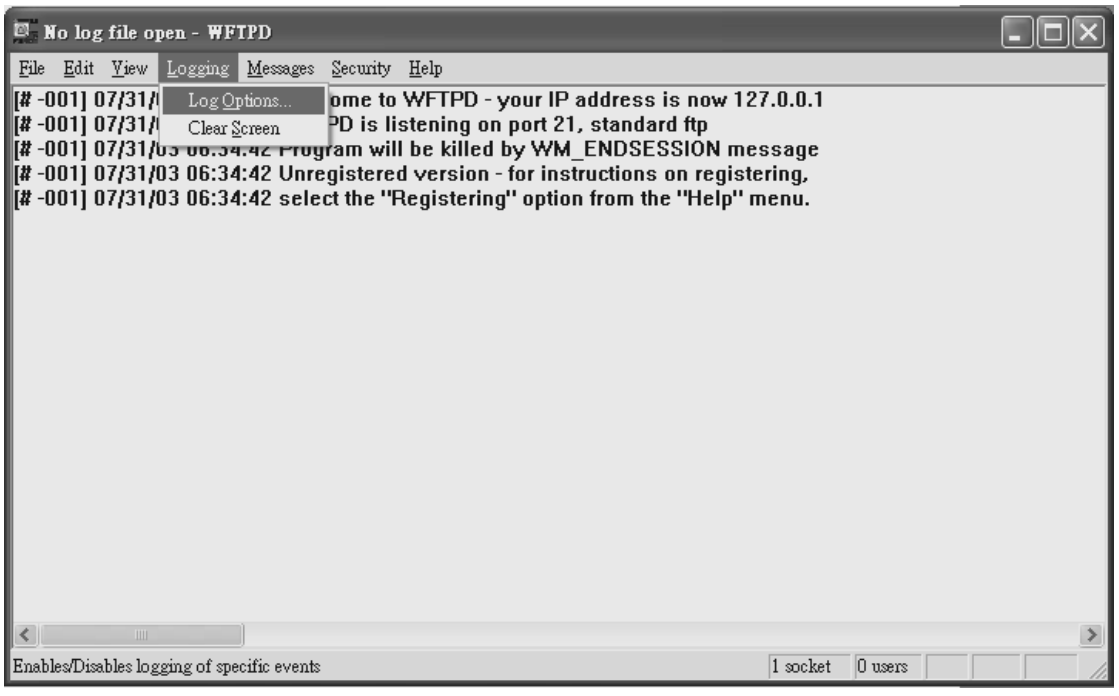

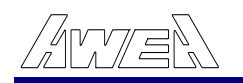

### (16) 将下列选项都打勾.

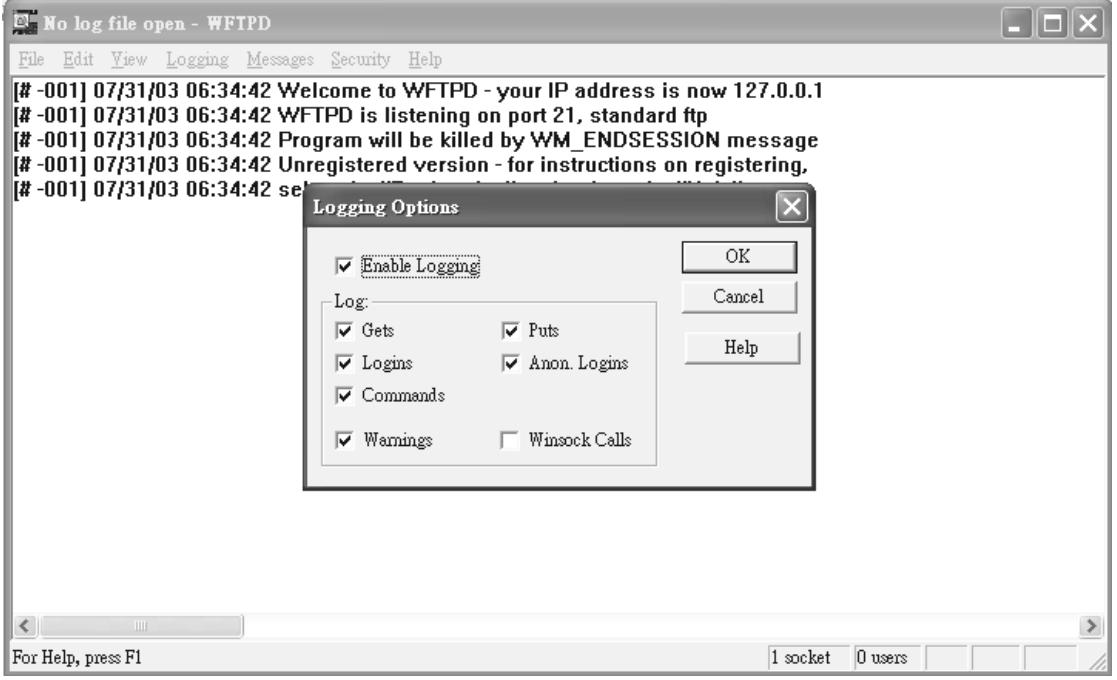

(17) 按" OK "会切换成以下的画面,关闭此画面.

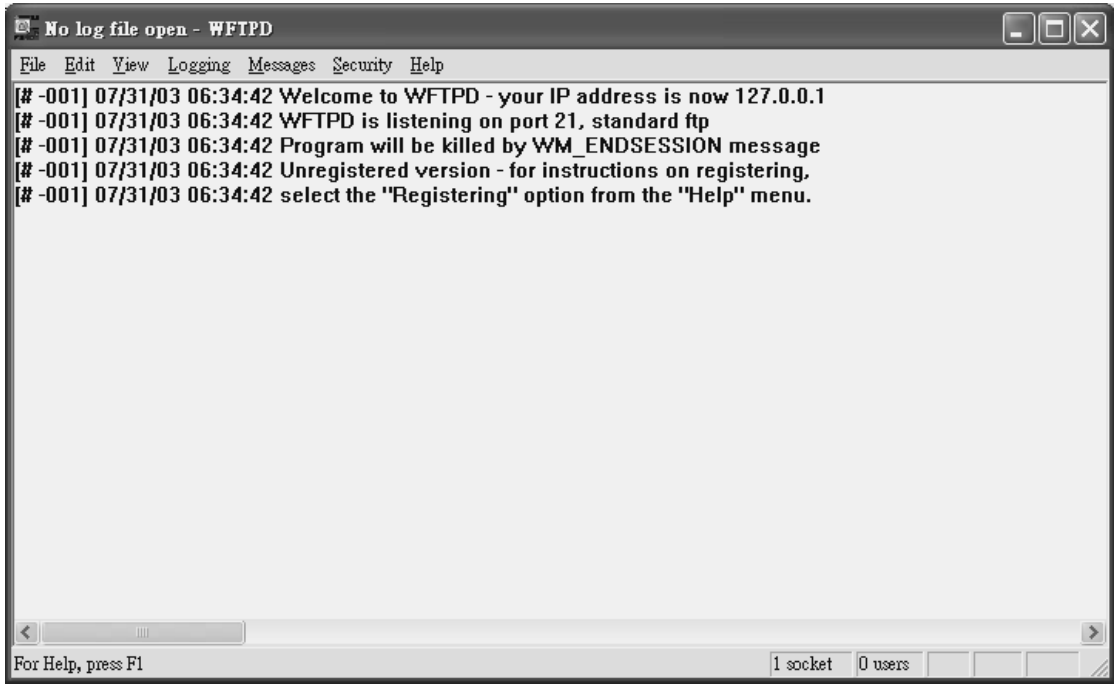

(18) 执行传输前,先用鼠标点选"快捷方式 W-FTPD",再点选" Security ";" User/Rights.. ",会进入如下页的画面,在" User Name "字段,按下" ▼ ",选

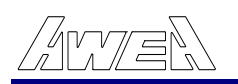

取" awea ".

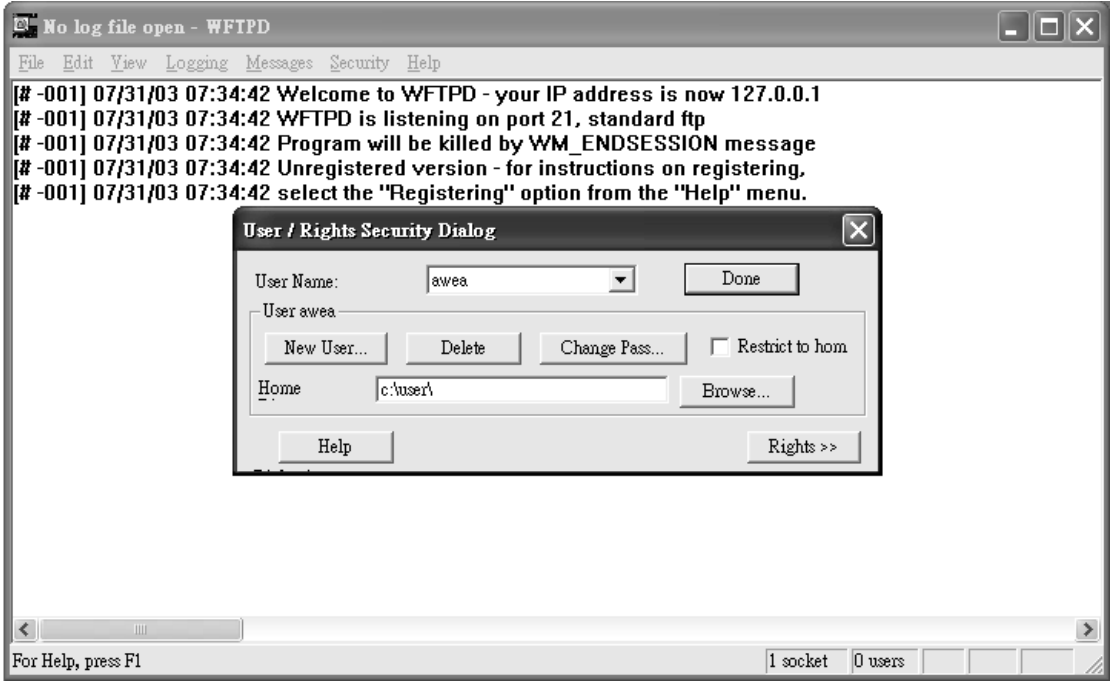

(19) 按" Done ",画面会切换如下图显示,再将画面窗口缩小("最小化 "),如 此就可以执行程序传输.

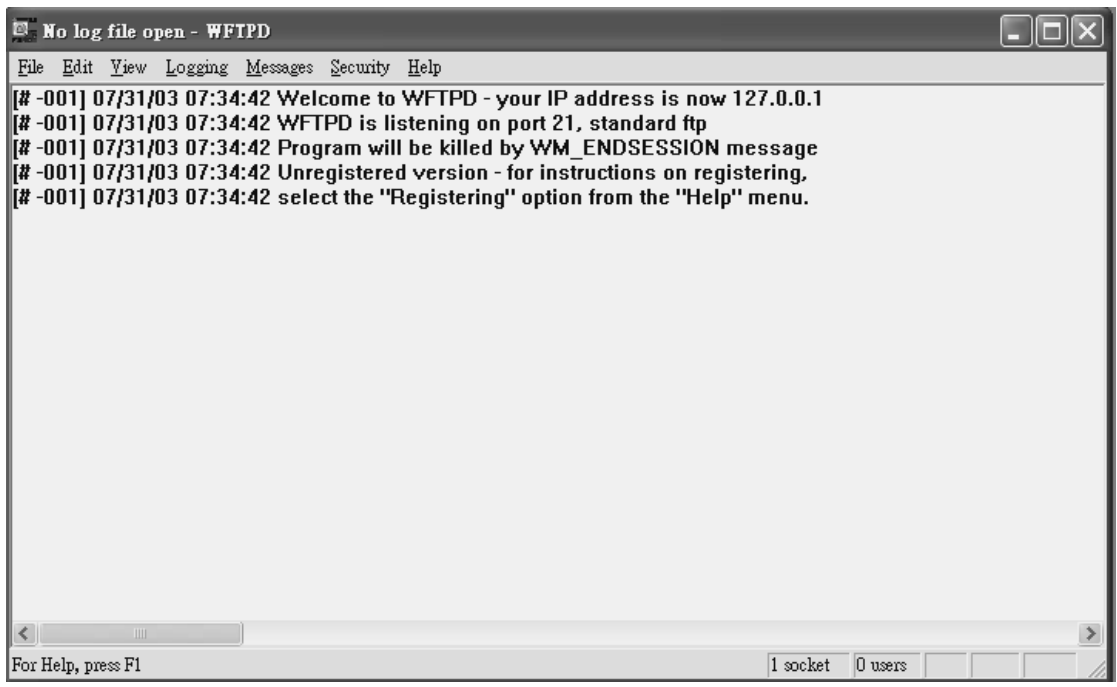

※ FTP软件使用方式:可上网至"http:/[/www.slim.com.tw](http://www.slim.com.tw/) "网站,于软件下载区寻 找合适的" FTP "软件,任何的" FTP "软件皆可 ,建议使用" WFTPD ".

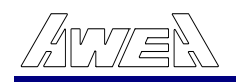

.程序传输

五 (CNC 与 PC 联机)操作说明:

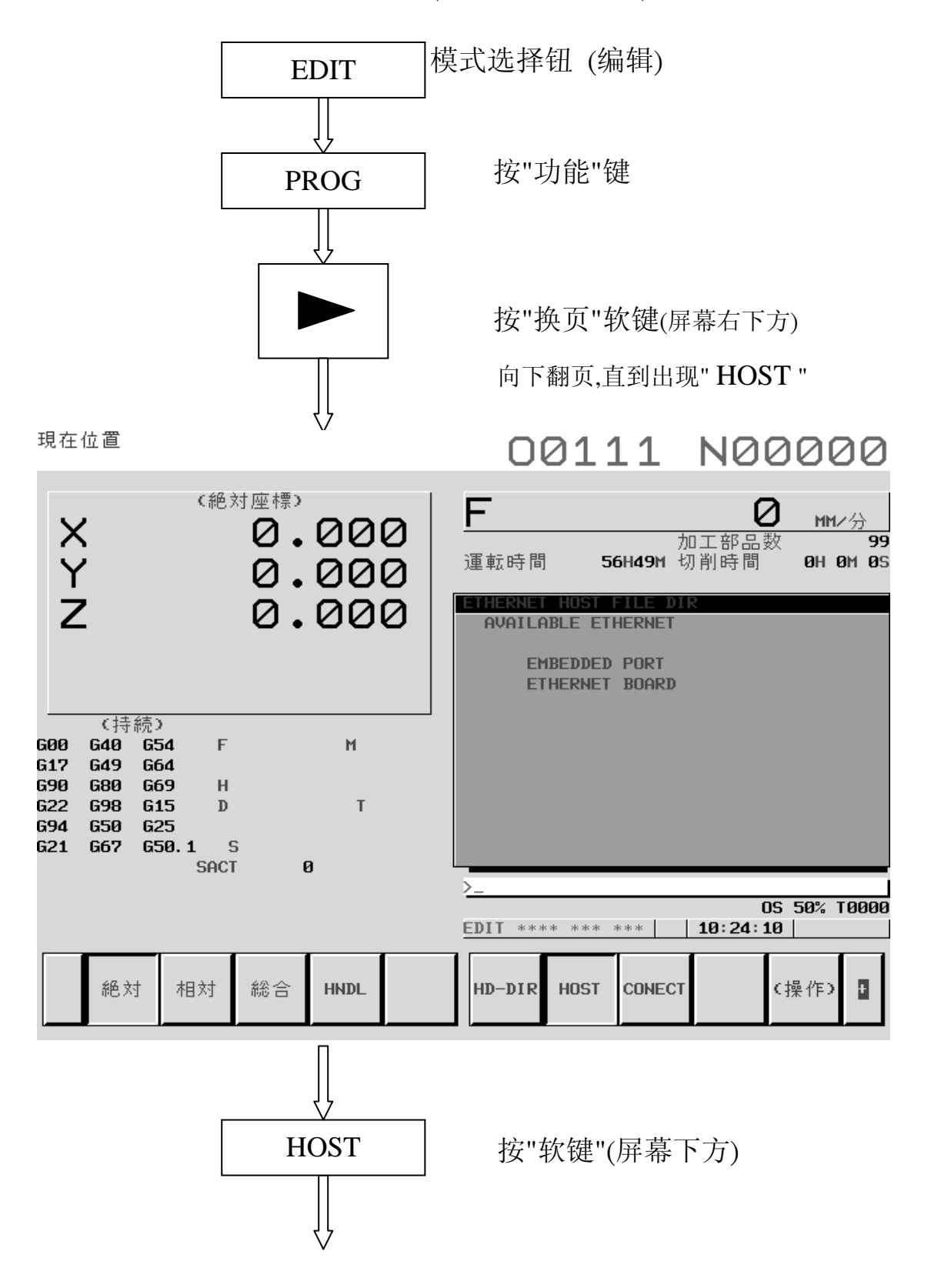

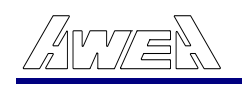

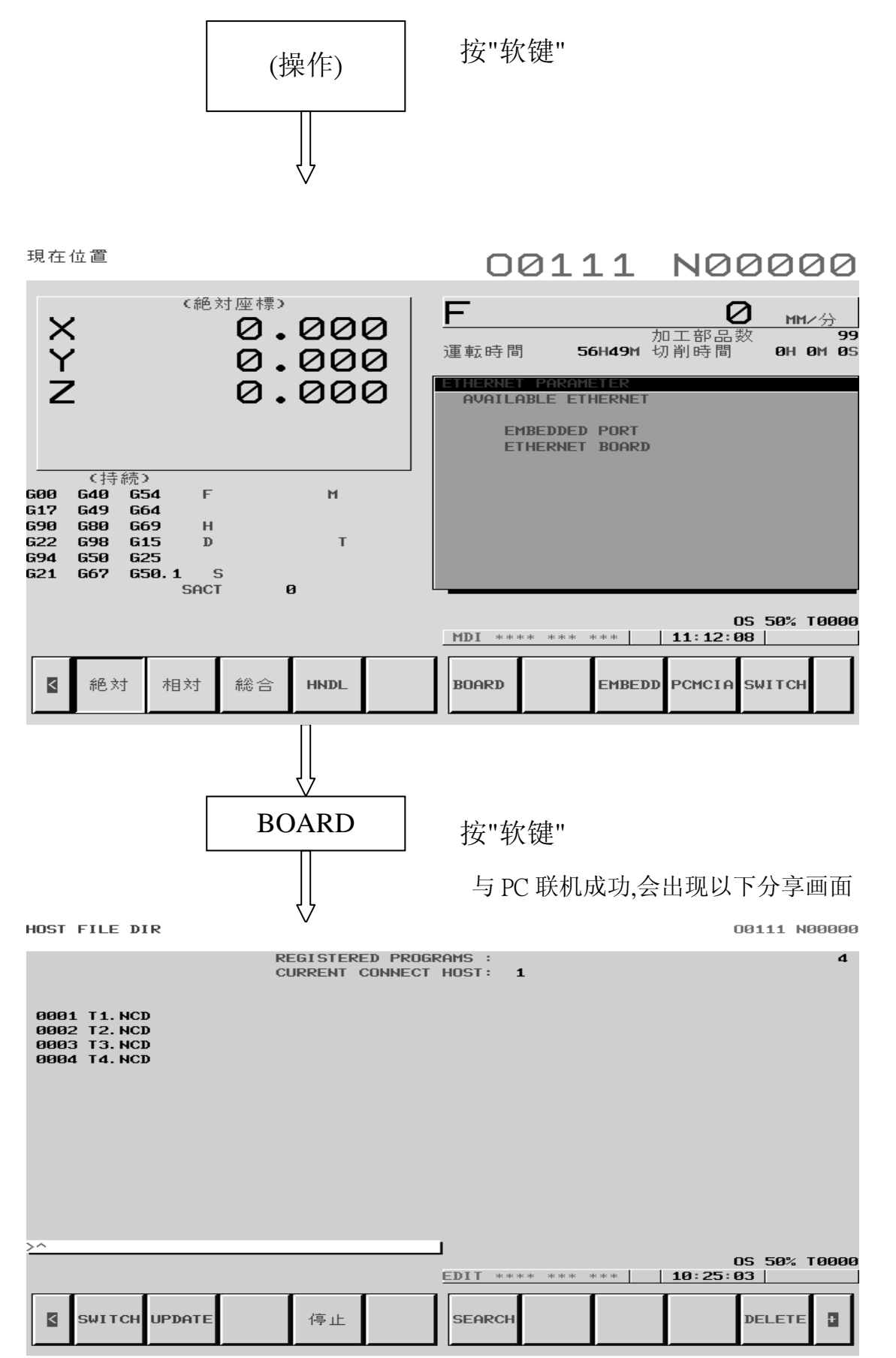

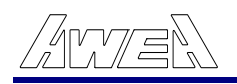

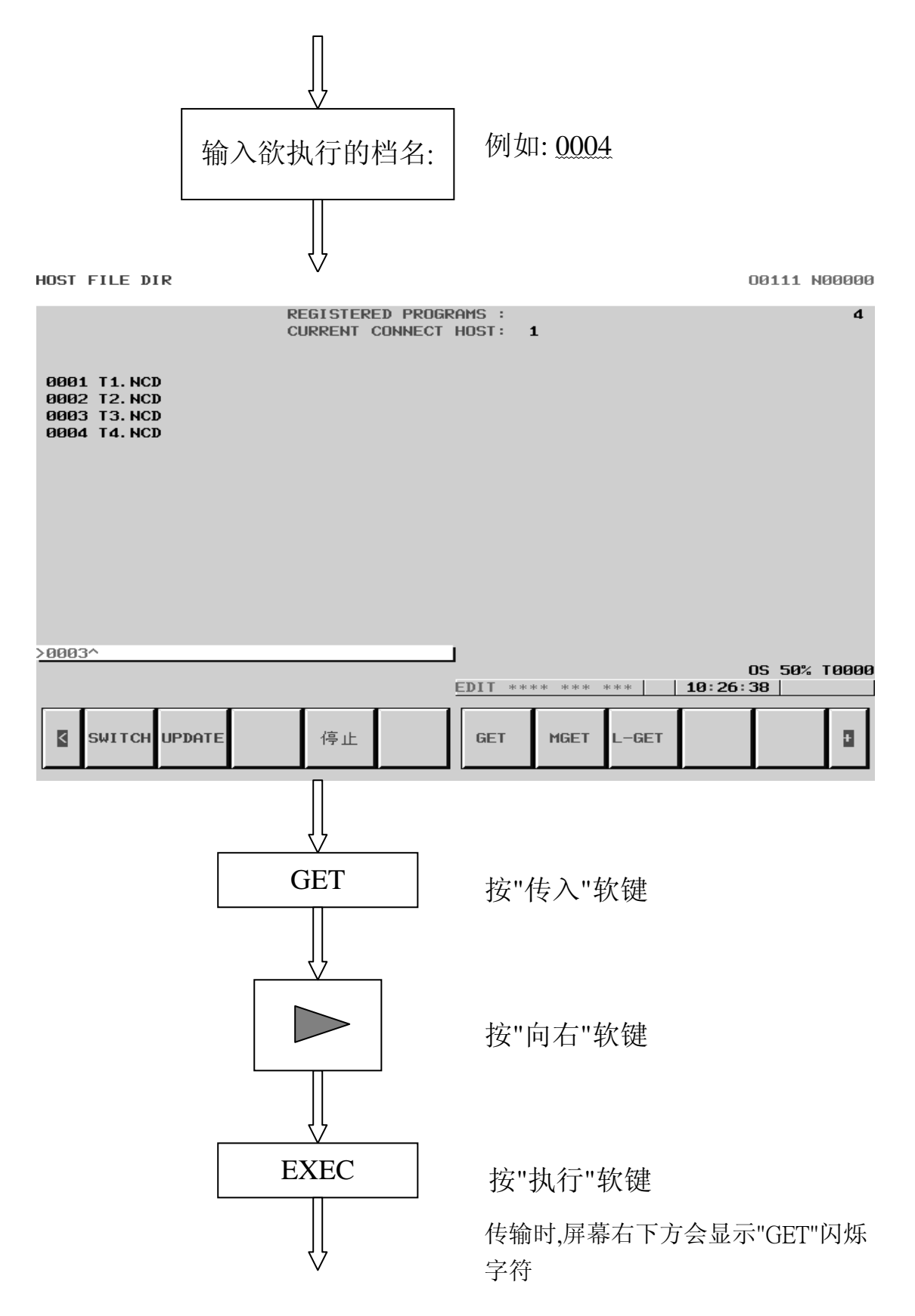

HOST FILE DIR 00111 N00000 REGISTERED PROGRAMS :  $\overline{\mathbf{4}}$ CURRENT CONNECT HOST: 1 0001 T1. NCD 0002 T2.NCD 0003 T3. NCD 0004 T4. NCD >0004^ OS 50% T0000 EDIT \*\*\*\* \*\*\* \*\*\* | | 11:33:21 | 停止 停止 K SWITCH UPDATE LOCK CAN **EXEC** H HOST FILE DIR 00111 N00000 REGISTERED PROGRAMS :  $\overline{\mathbf{d}}$ CURRENT CONNECT HOST:  $\mathbf{1}$ 0001 T1.NCD<br>0002 T2.NCD<br>0003 T3.NCD 0004 T4. NCD **COMPLETE** OS 50% T0000 **EDIT** |  $11:33:59$  |  $\Rightarrow \Rightarrow$  $\ast * \ast$  $\ast\ast\ast$ SWITCH UPDATE **SEARCH** DELETE  $\overline{\mathbf{a}}$ K 停止

( 传输完成,会出现此画面 )

六.检视 HARD DISK FILE 程序目录操作说明:

流程图:

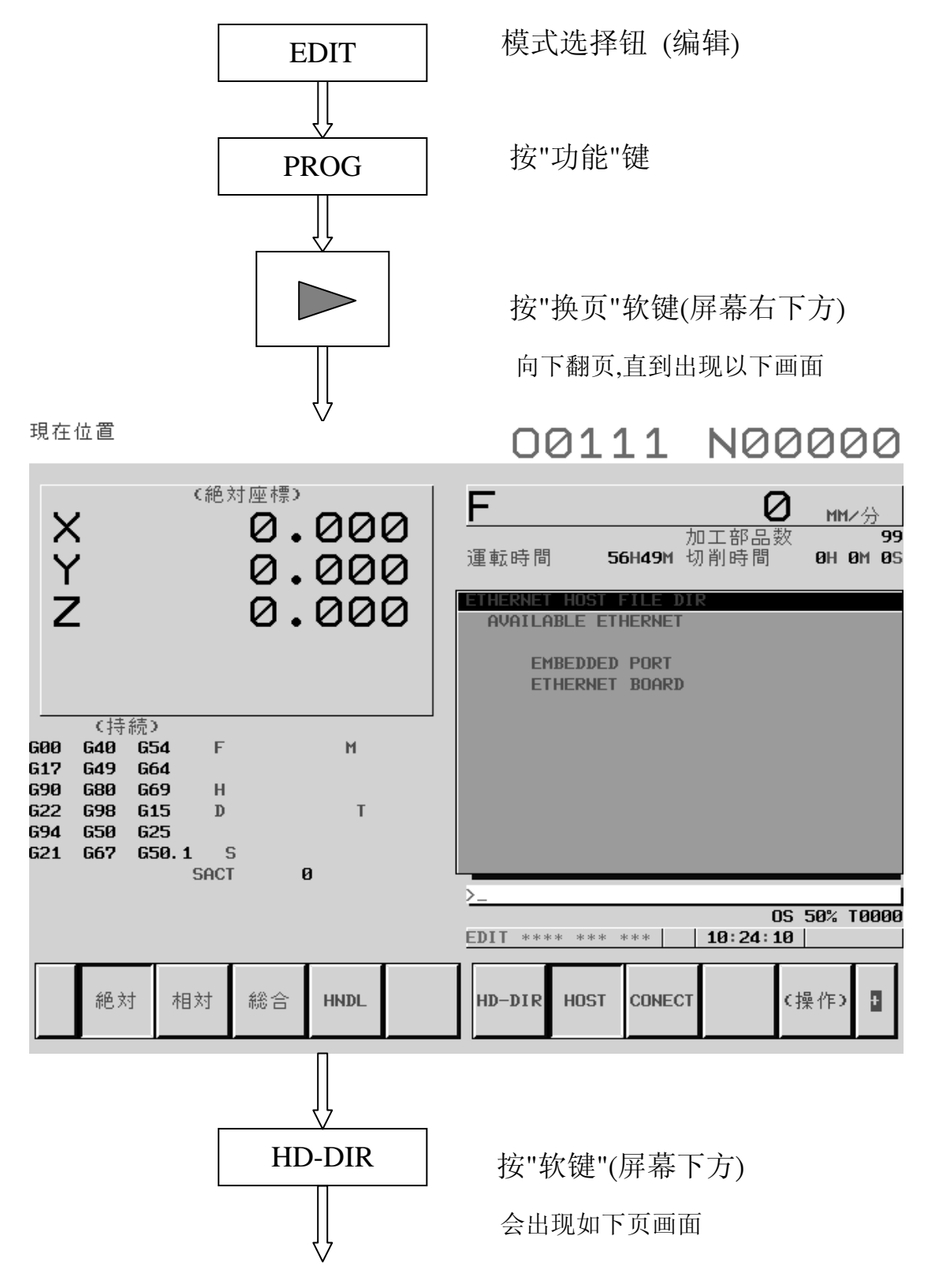

┚

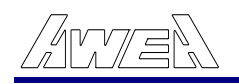

┚

J.

٠

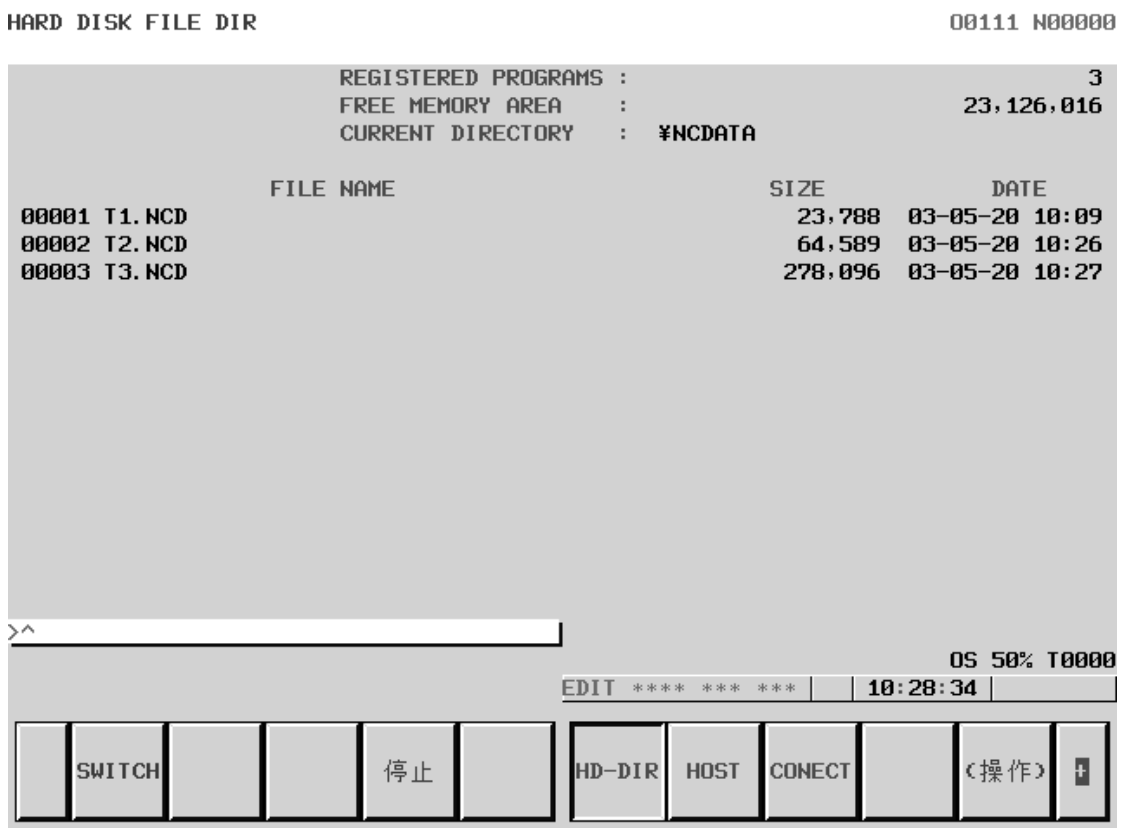

п

WWE

七.执行加工程序(DNC 联机)操作说明:

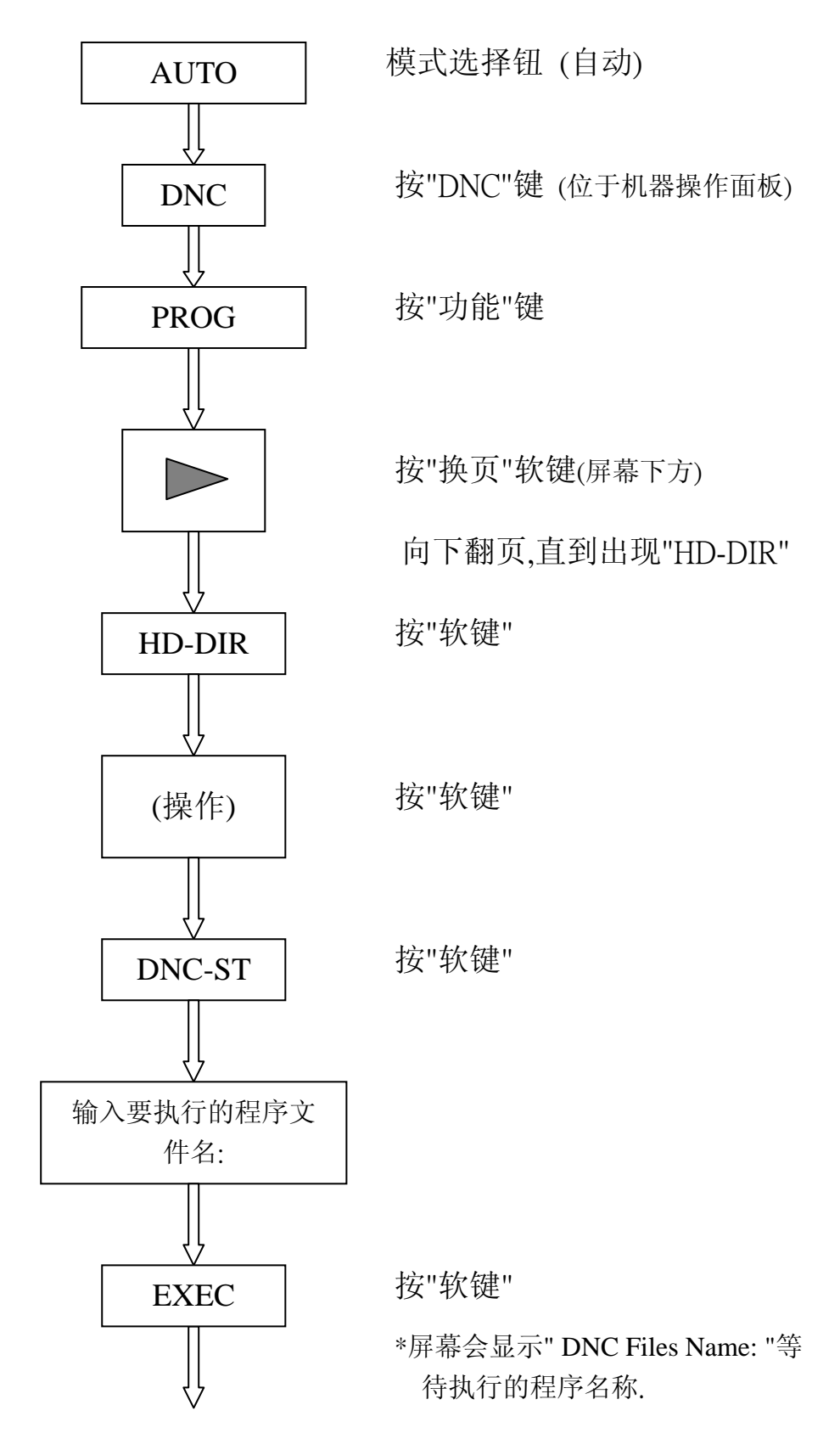

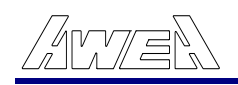

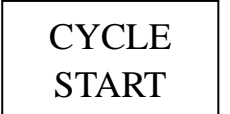

CYCLE 按"程序启动"键,执行 DNC 加工

I/O Channel (Parameter No.20) →" 0 "为" RS-232 "传输模式

" 5 "为" DATA SERVER "传输模式

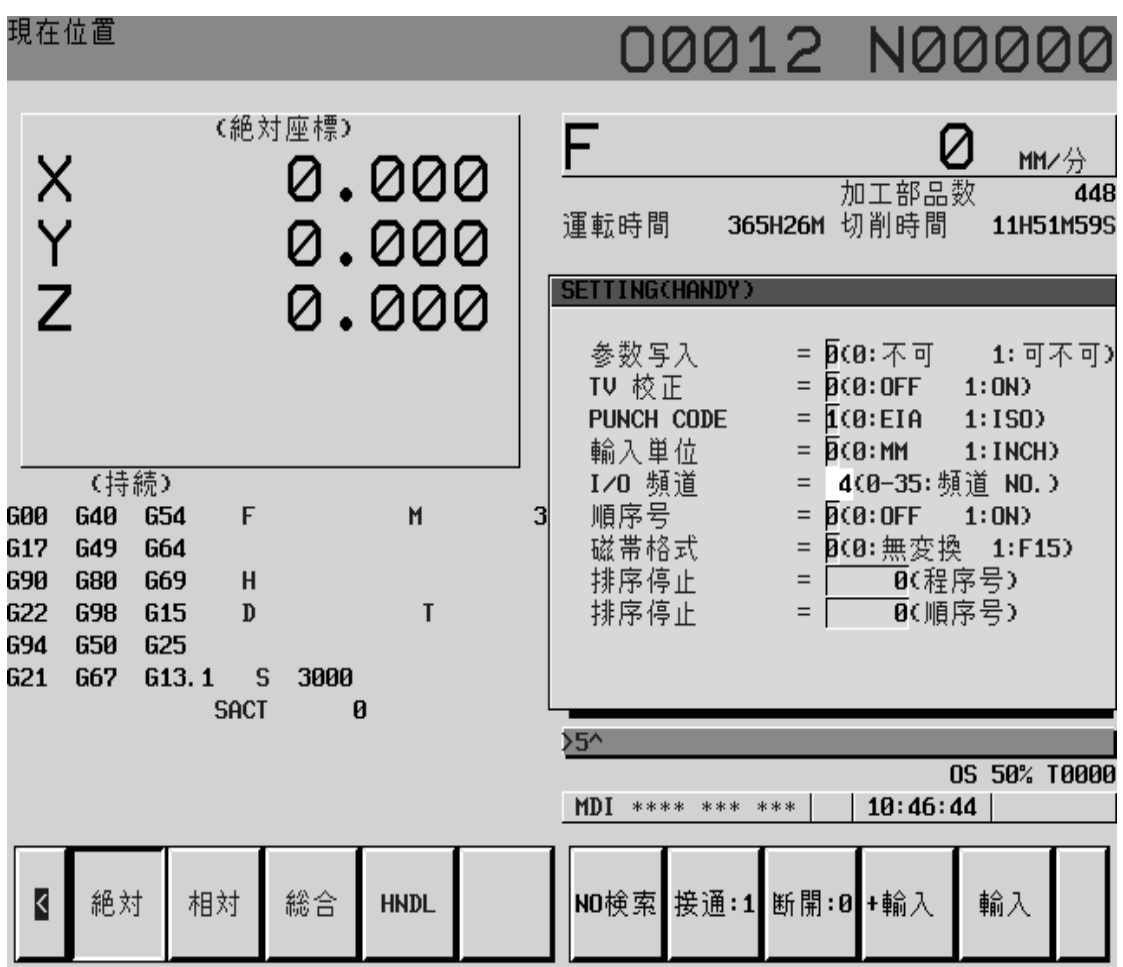

八.删除 HARD DISK FILE 程序目录操作说明:

流程图:

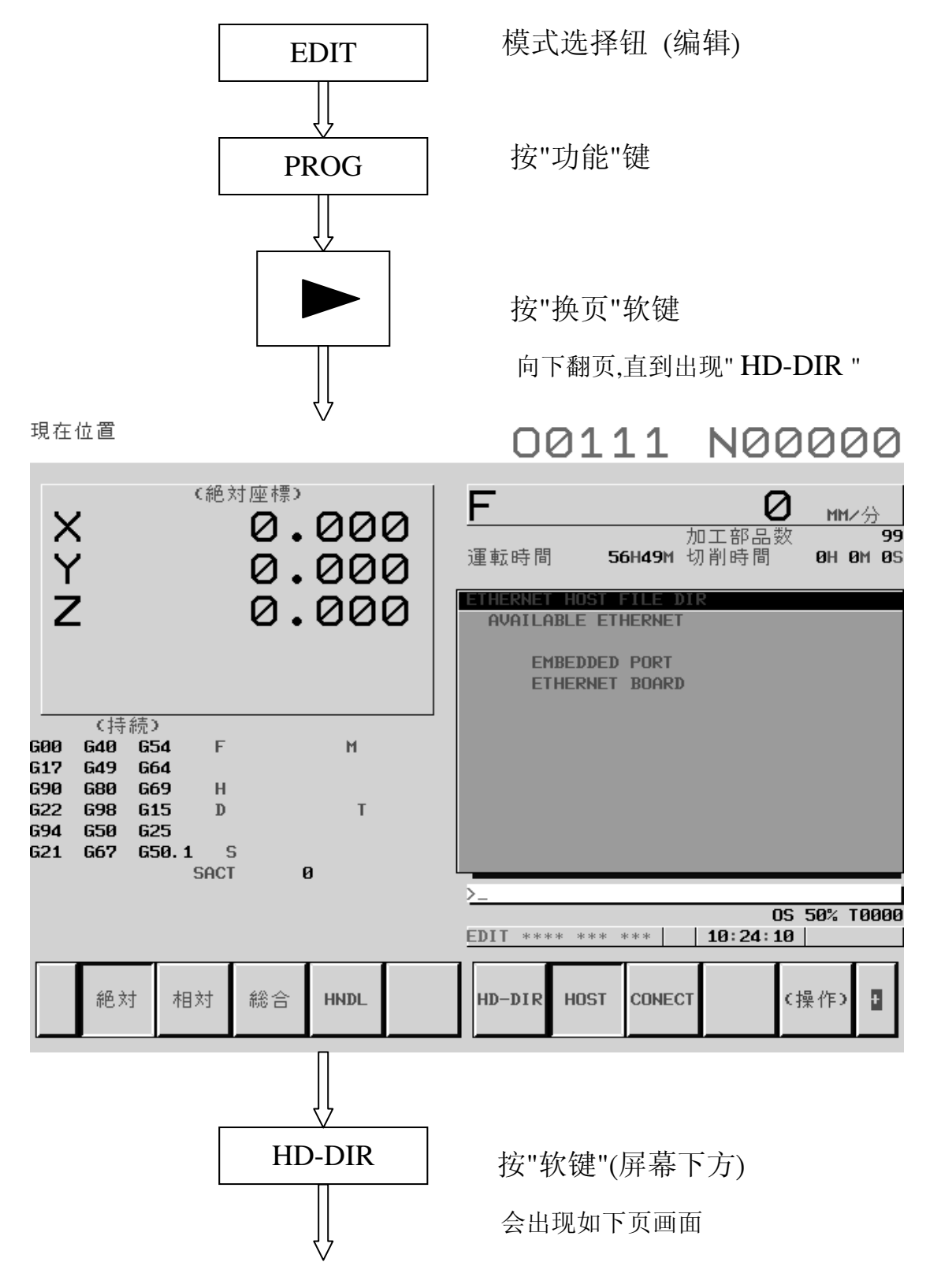

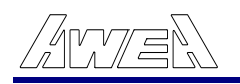

HARD DISK FILE DIR 00111 N00000 **REGISTERED PROGRAMS:**  $\overline{3}$ FREE MEMORY AREA :<br>CURRENT DIRECTORY : **¥NCDATA** 23, 126, 016 FILE NAME **SIZE** DATE 00001 T1.NCD 23,788 03-05-20 10:09 00002 T2.NCD 64,589 03-05-20 10:26 00003 T3. NCD 278,096 03-05-20 10:27  $\overline{\phantom{1}}$ OS 50% T0000 EDIT \*\*\*\* \*\*\* \*\*\* | | 10:28:34 | Đ, **SWITCH** 停止 HD-DIR HOST **CONECT** (操作) 输入要删除的档名: F DEL 按"软键" 按"软键" EXEC

九. Hard Disk 格式化 (FORMAT) 操作说明:

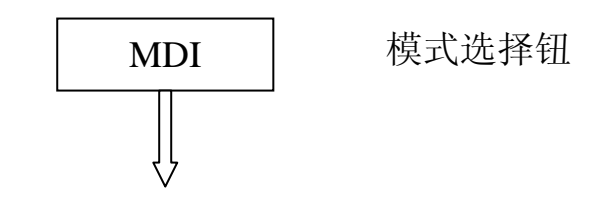

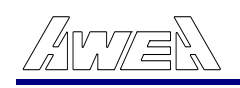

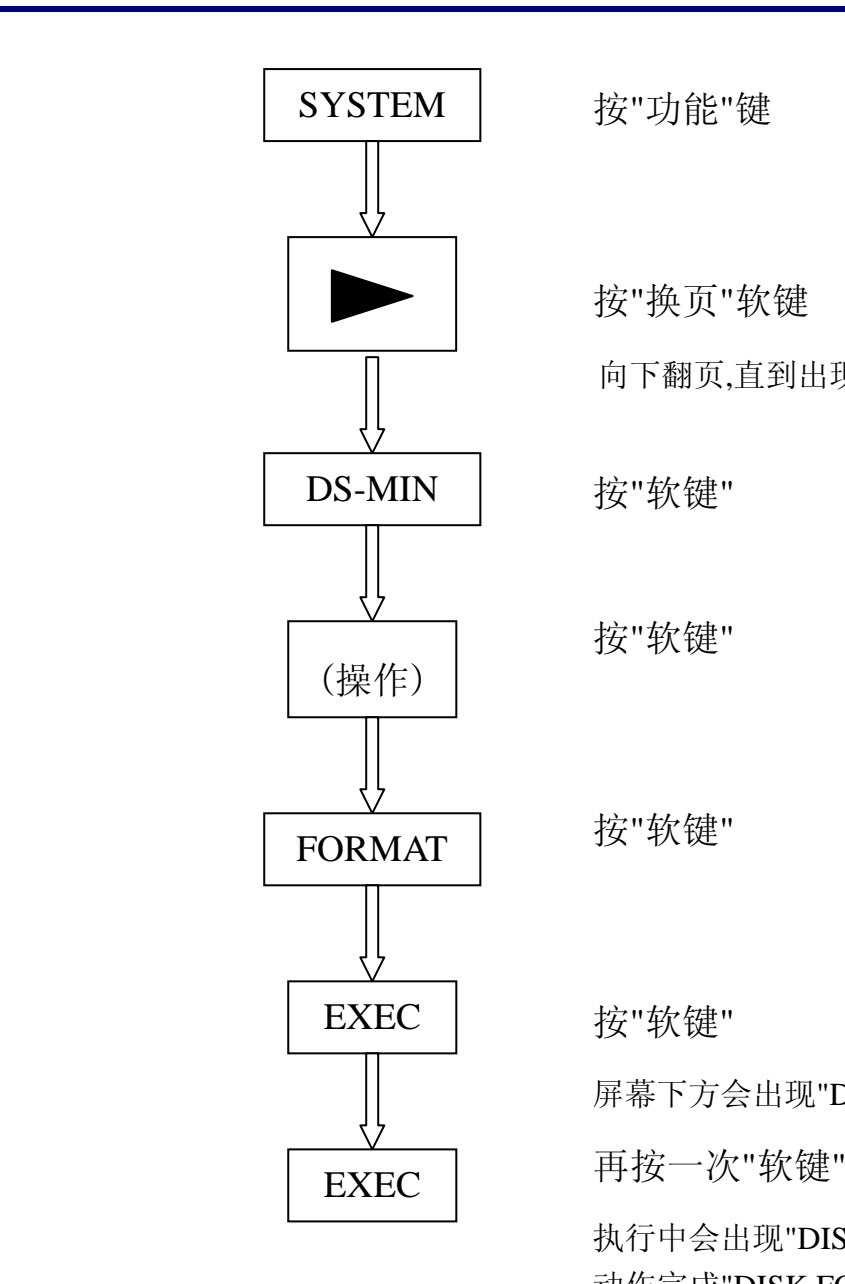

按"功能"键

按"换页"软键

 $\bigcap$  向下翻页,直到出现" DS-MIM "

按"软键"

按"软键"

按"软键"

按"软键"

屏幕下方会出现"DISK FORMAT".

执行中会出现"DISK FORMAT"闪烁, 动作完成"DISK FORMAT"会消失.

'4ruv*ic* 

十.使用记忆卡执行 DNC 联机加工:

使用屏幕侧边记忆卡插槽时, 可用来执行 DNC 加工与传输加工程 序.....等资料。将 I/O Channel (Parameter No.20)设" 4 "及 Parameter No.138.7 设" 1 ".【以 Memory Card 执行 DNC 联机功能→" 启用 "】

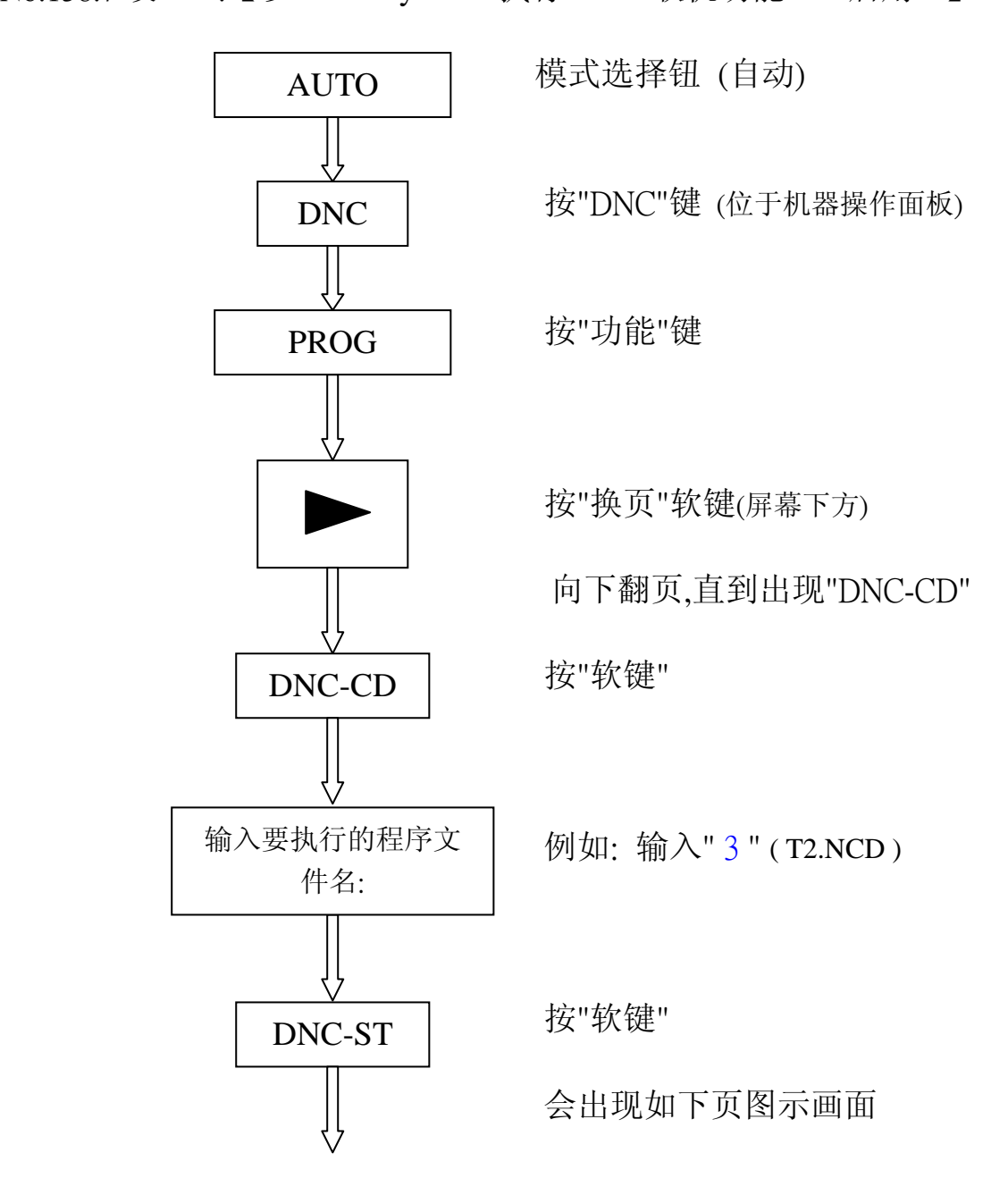

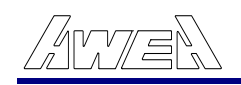

## ※ 画面上会出现" DNC FILE NAME : T2.NCD ",即完成设定

現在位置

# 01111 N00002

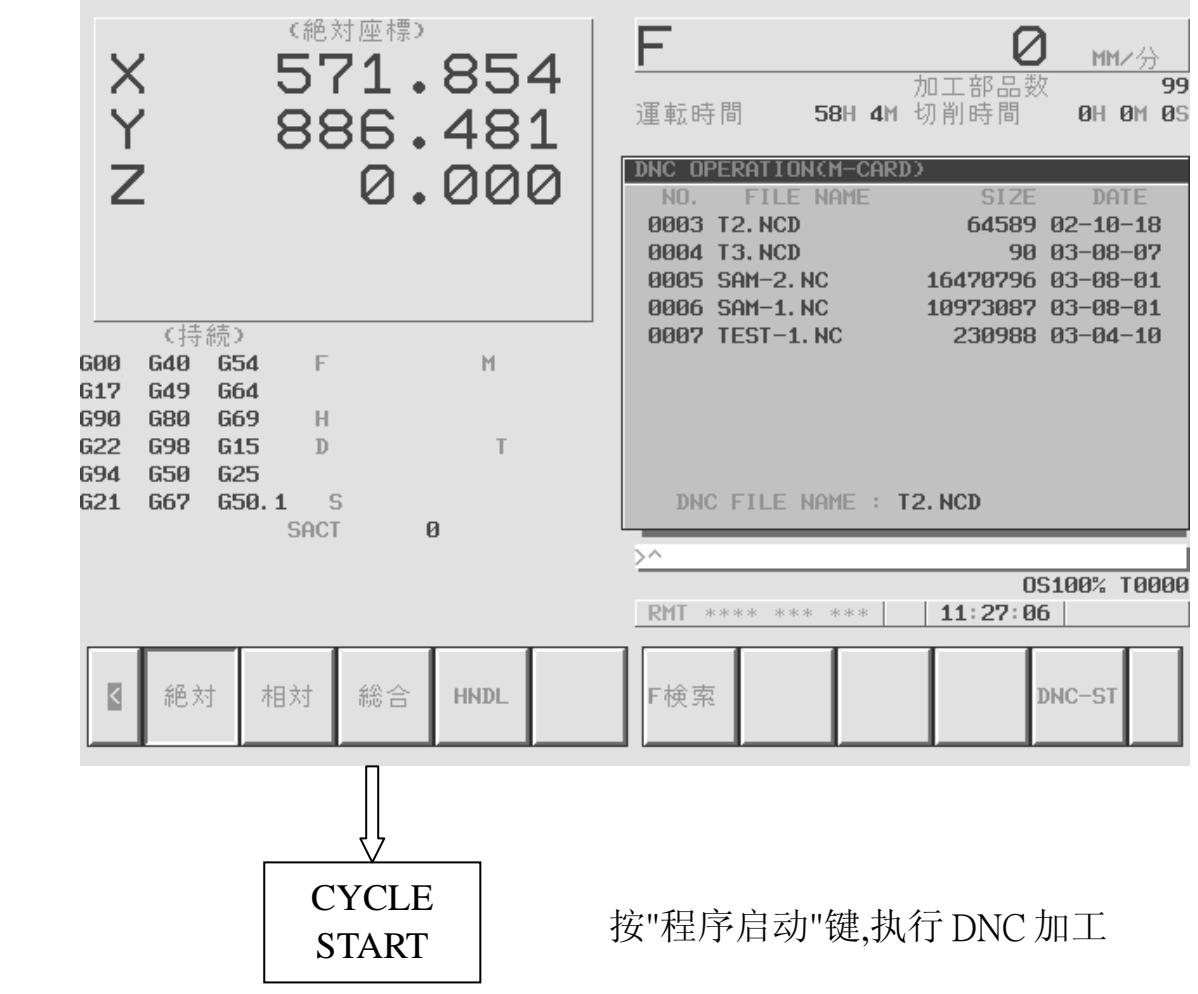

SET ";于" PROGRAM NO. "字段内输入储存于内存内的档案

- (2) 在" FILE NO "字段内输入程序 NO.,例如: FILE NO.= 6;按"F
- (1) 按"F READ"
- ( 方式一 ) 利用"记忆卡程序号码"

档案复制:从记忆卡读取加工程序到 NC 内存内.

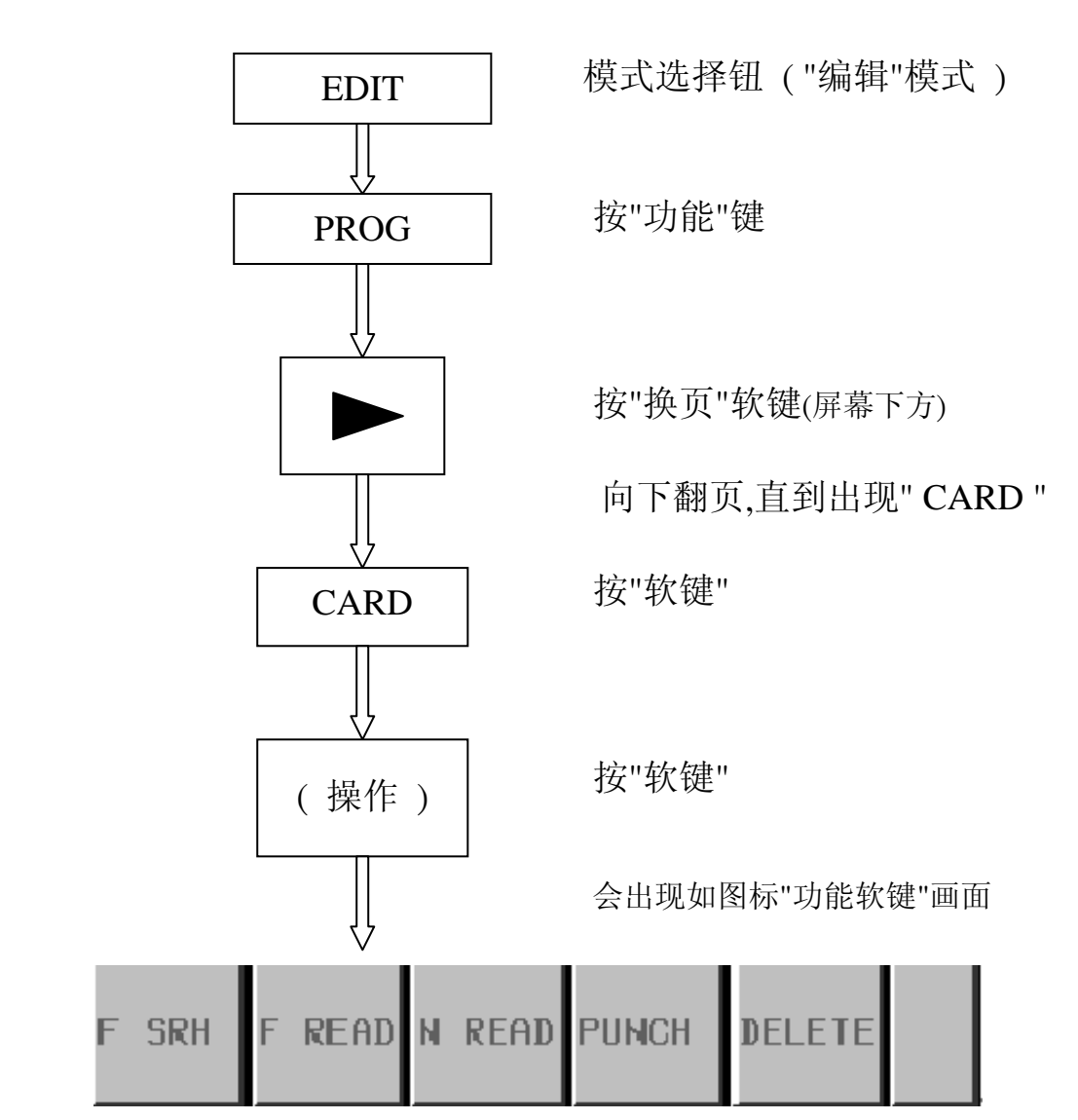

十一.使用记忆卡执行档案复制:

<u>4r v 7/ = </u>

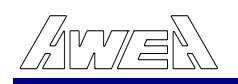

## 号码, 例如: PROGRAM NO.=111;按" O SET "输入.

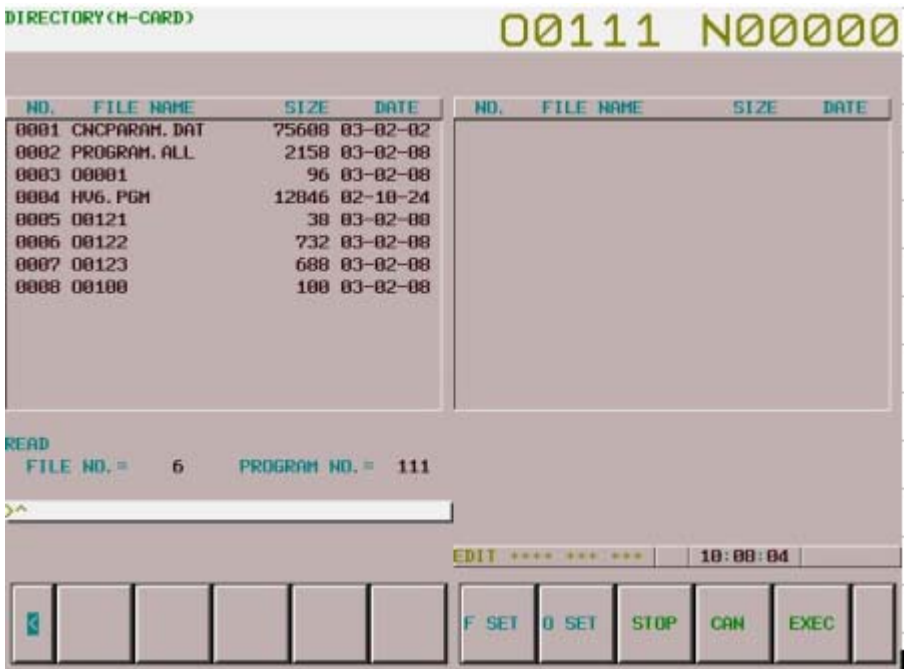

3)按" EXEC ". (

方式二 ) 利用"程序号码" (

(1)按"N READ"

(2) 在" FILE NAME"字段内输入程序名称,如: O0122.按" F SET ";于 "PROGRAM NO."字段内输入储存于内存的档案号码, 如:

122.再按" O SET "输入.

(3)按 " EXEC ".

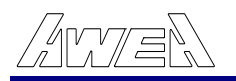

#### DIRECTORY (M-CARD) 00112 N00000 **FILE NAME** NO. FILE NAME SIZE DATE **BO STZE** DATE Π 0081 CNCPARAM. DAT 75608 03-02-02<br>2158 03-02-08 0002 PROGRAM, ALL<br>0003 00001<br>0004 HV6, PGH<br>0005 00121<br>0005 00122<br>0009 00123<br>0009 NDCPY000, BMP 2158 83-82-88<br>
96 83-82-88<br>
12846 82-18-24<br>
38 83-82-88<br>
732 83-82-88  $\begin{array}{r} \text{ } 732 \text{ } 63\text{--}02\text{--}08 \\ 688 \text{ } 63\text{--}02\text{--}08 \\ 188 \text{ } 63\text{--}02\text{--}08 \\ 308278 \text{ } 63\text{--}02\text{--}09 \end{array}$ READ FILE HAME=08122 **FROGRAM NO. = 122**

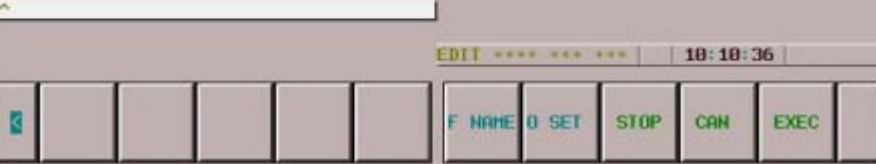